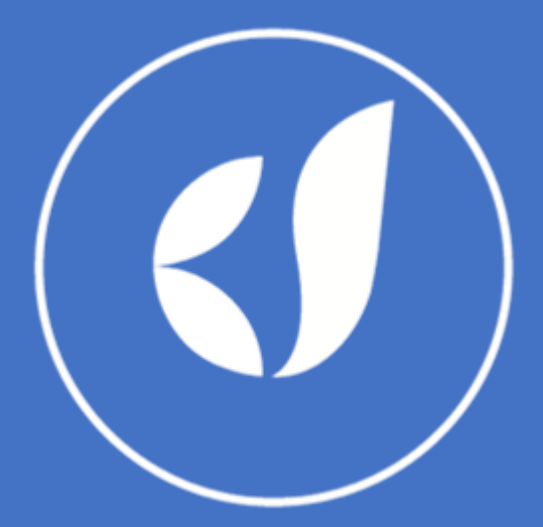

# **ADSE DIRETA** Manual de Utilização para Beneficiários

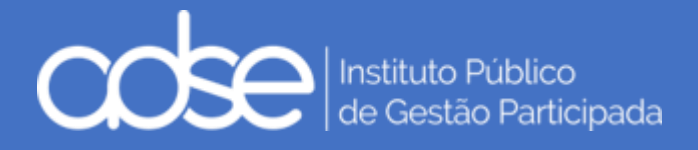

15-02-2024

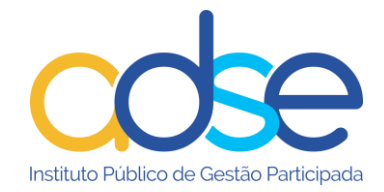

# Índice

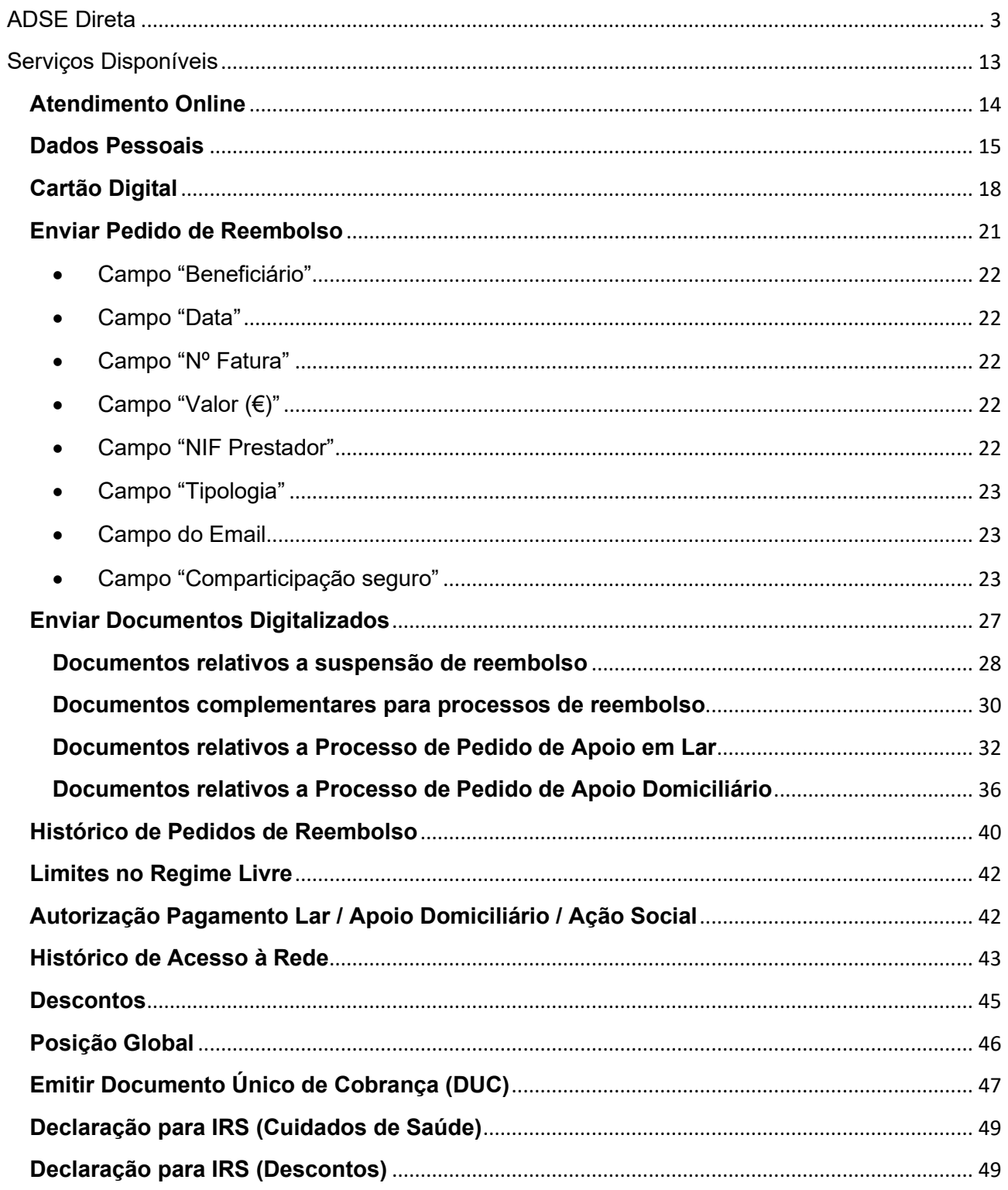

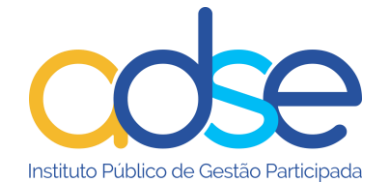

## <span id="page-2-0"></span>**ADSE Direta**

A ADSE Direta, em [www.adse.pt,](http://www.adse.pt/) assegura um relacionamento *online* que garante a segurança dos dados e a privacidade dos utilizadores.

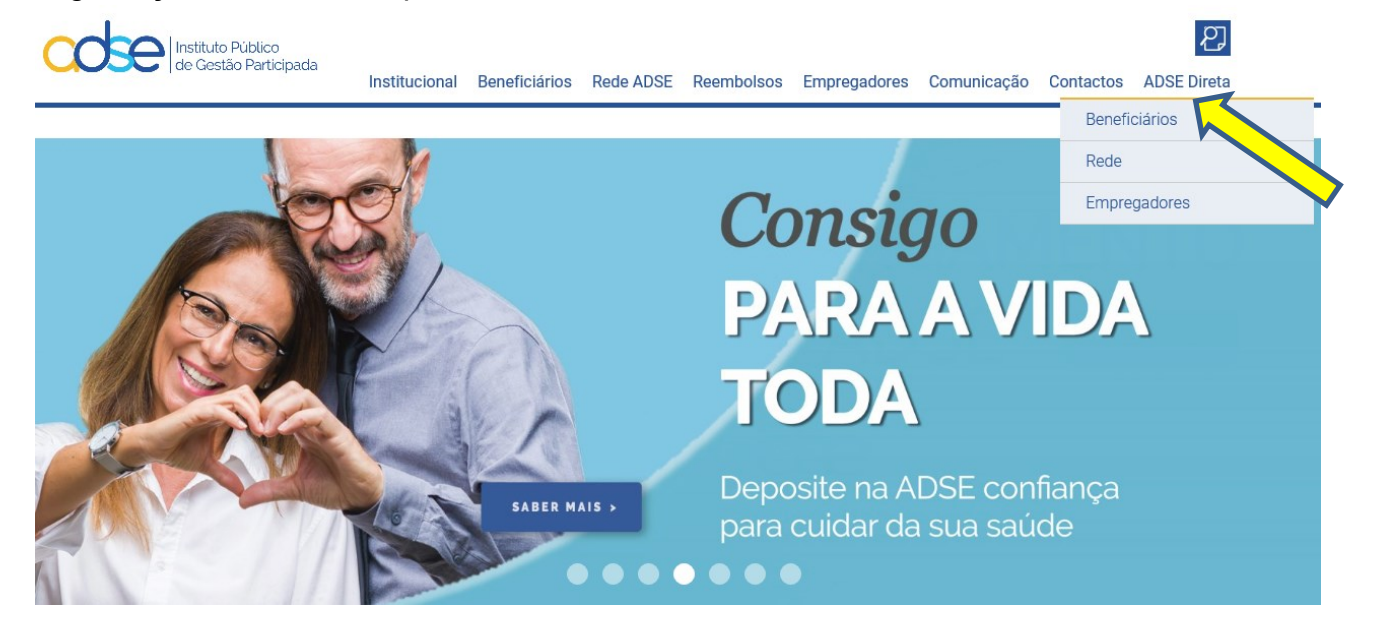

A opção "ADSE Direta" está disponível no menu horizontal em todas as páginas do portal. Depois escolha "Beneficiários".

Se já criou uma senha para aceder à ADSE Direta basta preencher os campos com o seu nº de beneficiário e a senha previamente criada na ADSE Direta.

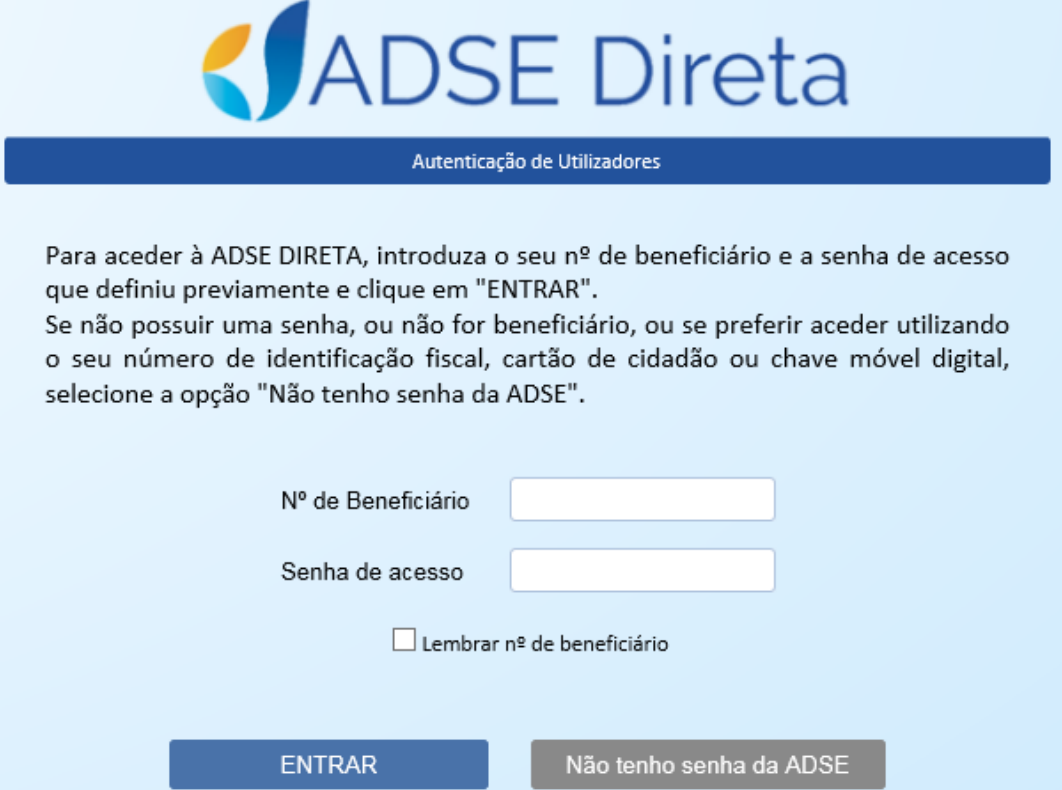

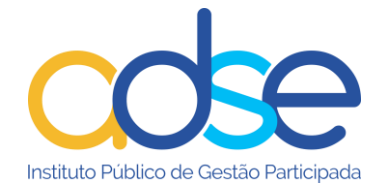

Se ainda não criou uma senha para a ADSE Direta, premir o botão "Não tenho senha da ADSE".

A 1ª vez que acede à ADSE Direta, se ainda não criou a senha ou se esqueceu da mesma o acesso é suportado pelo sistema de autenticação do contribuinte, da responsabilidade da AT- Autoridade Tributária e Aduaneira em que:

Numa primeira fase, o utilizador é remetido para o site acesso.gov.pt

O acesso poderá ser realizado através da autenticação por:

- NIF
- Cartão de cidadão
- Chave Móvel Digital

*Através do NIF:* Deverá introduzir o NIF, no campo "Nº de Contribuinte" e a senha atribuída pela AT, no campo Senha de acesso e premir em Autenticar

*Nota*: Se o beneficiário tiver um representante na ADSE deverá ser o representante a aceder com o seu NIF e respetiva password.

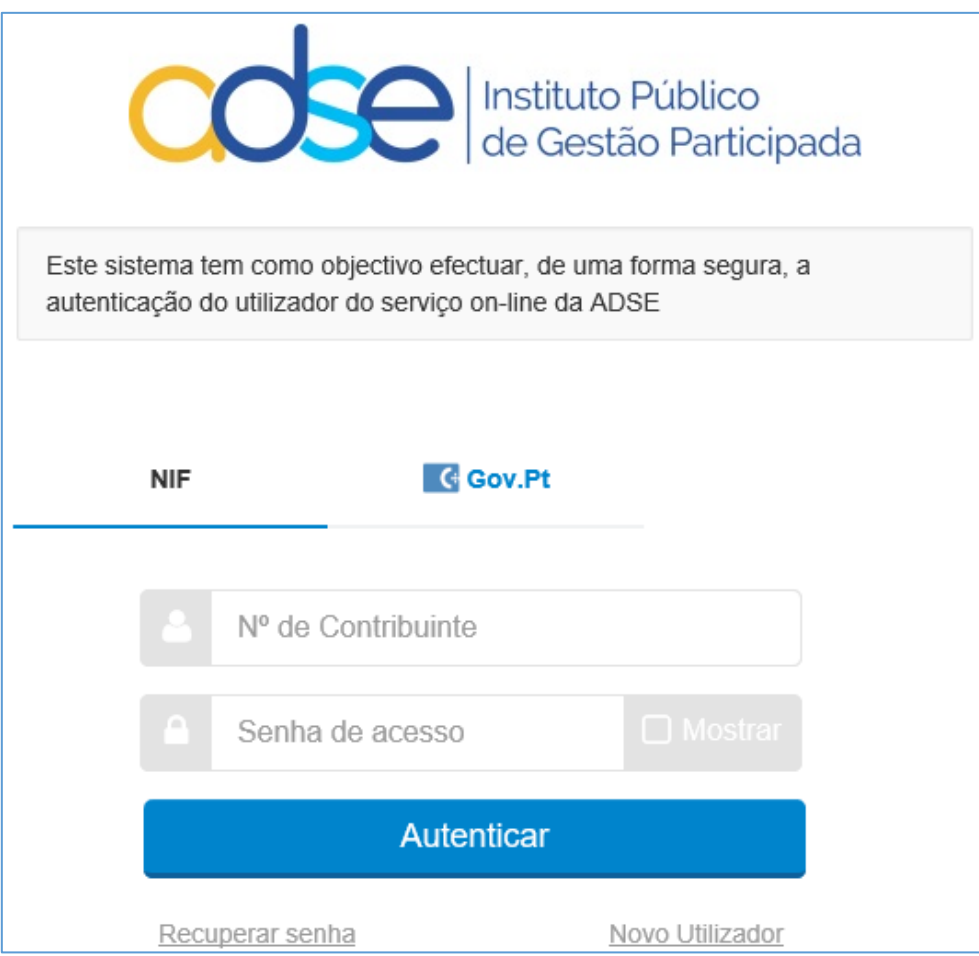

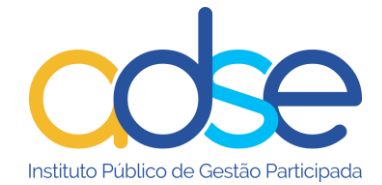

De seguida premir o botão Autorizo para autorizar que o seu número de contribuinte e nome sejam fornecidos à ADSE.

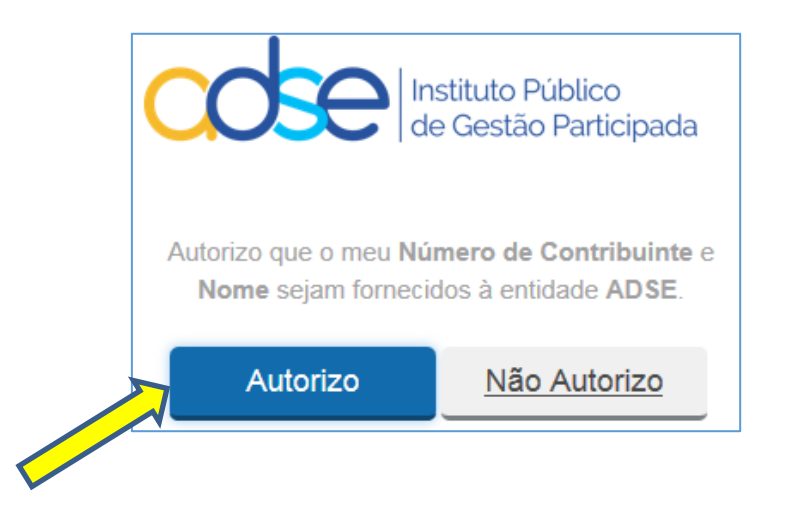

Após a autenticação com sucesso é encaminhado para o nosso portal onde deve preencher o seu nº de beneficiário e premir o botão Verificar.

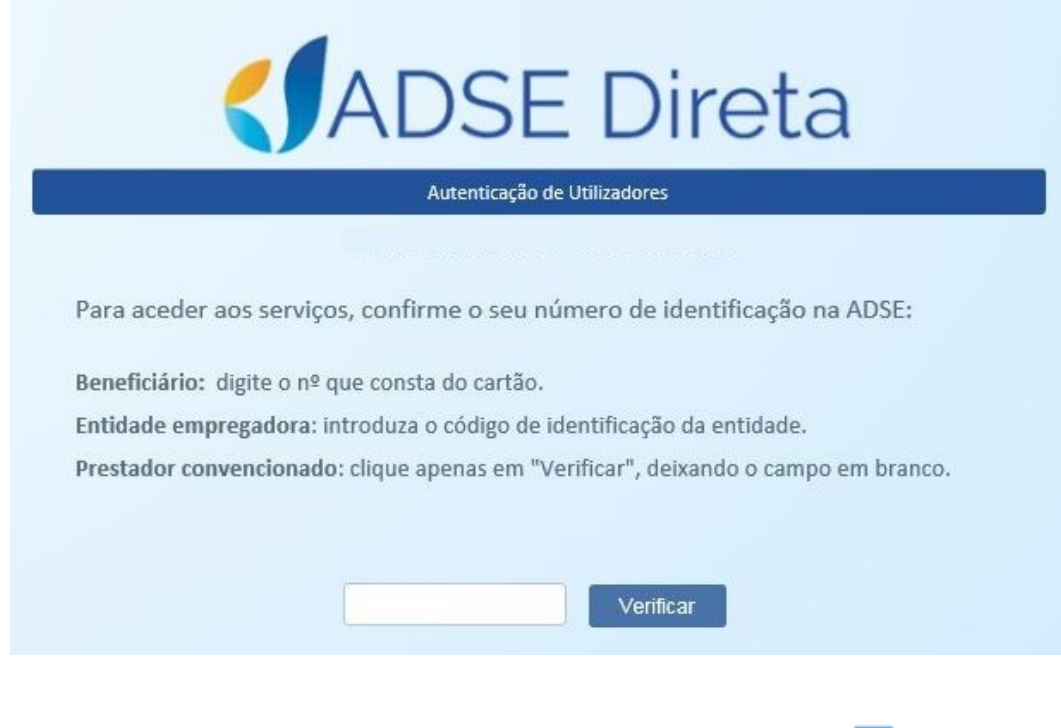

*Através do Cartão de Cidadão ou Chave Móvel Digital:* premir e + AUTENTICAÇÃO.GOV I

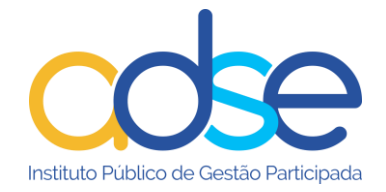

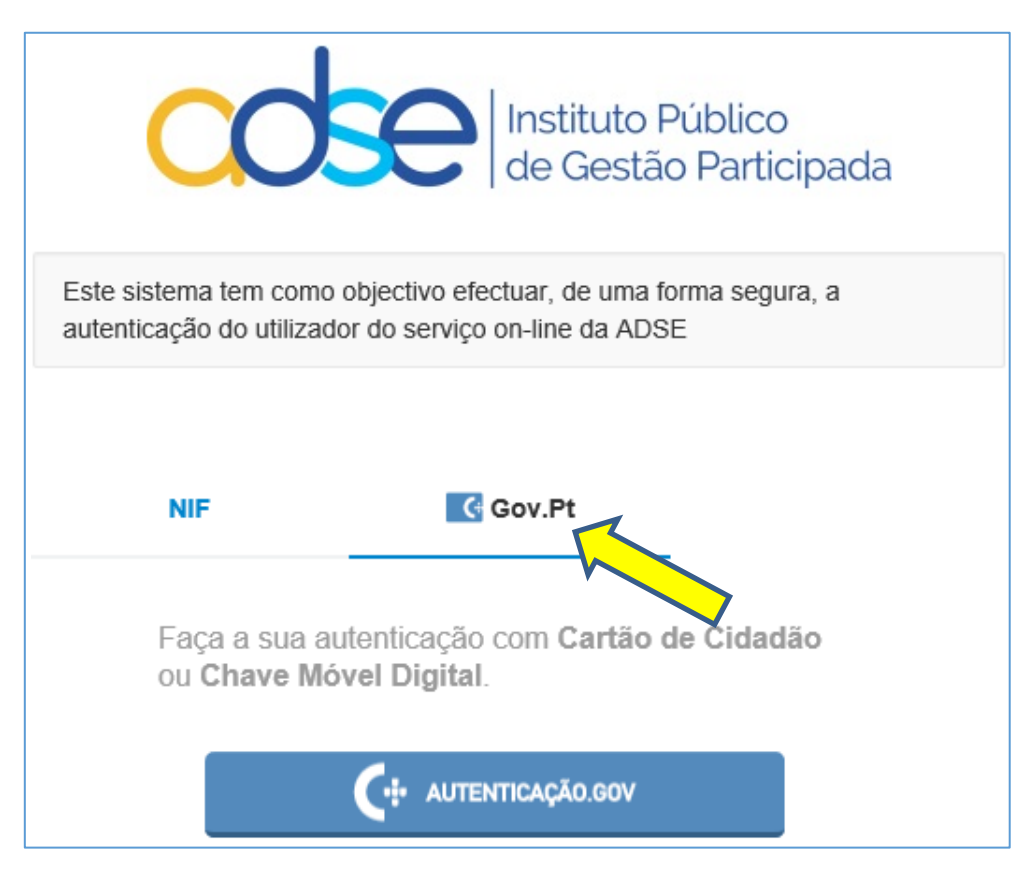

#### Premir o botão Autorizo

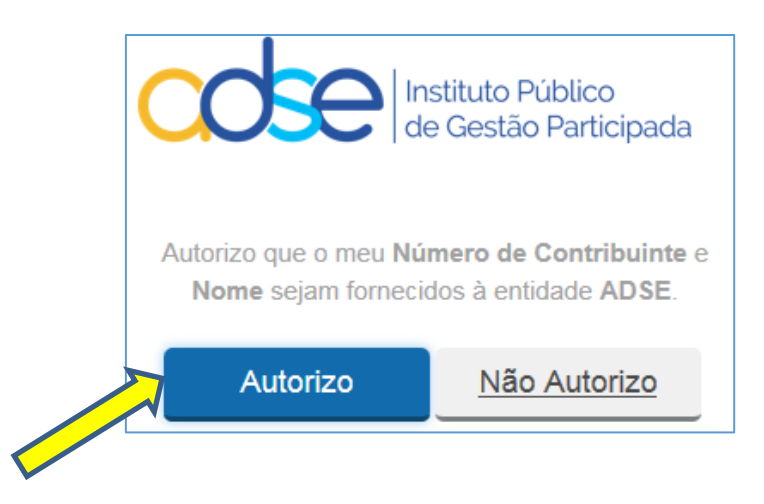

Selecionar "Cartão de Cidadão" ou "Chave Móvel Digital" e premir o botão CONTINUAR

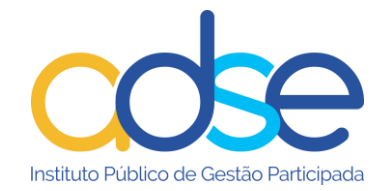

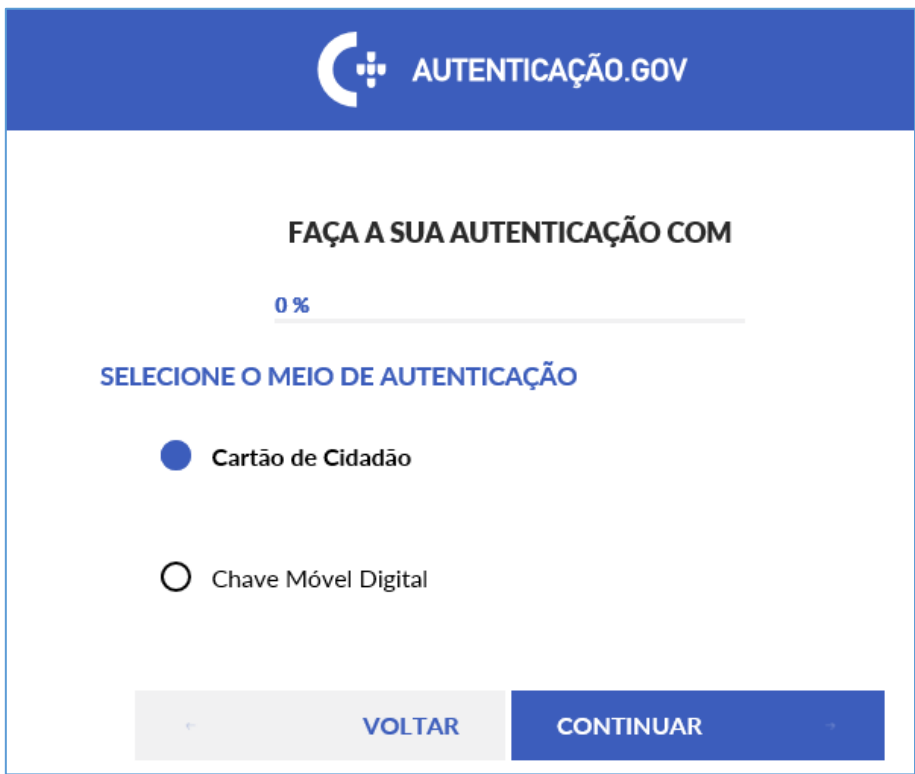

## *Cartão de Cidadão*

Deverá inserir o cartão de cidadão no leitor e premir o botão AUTORIZAR

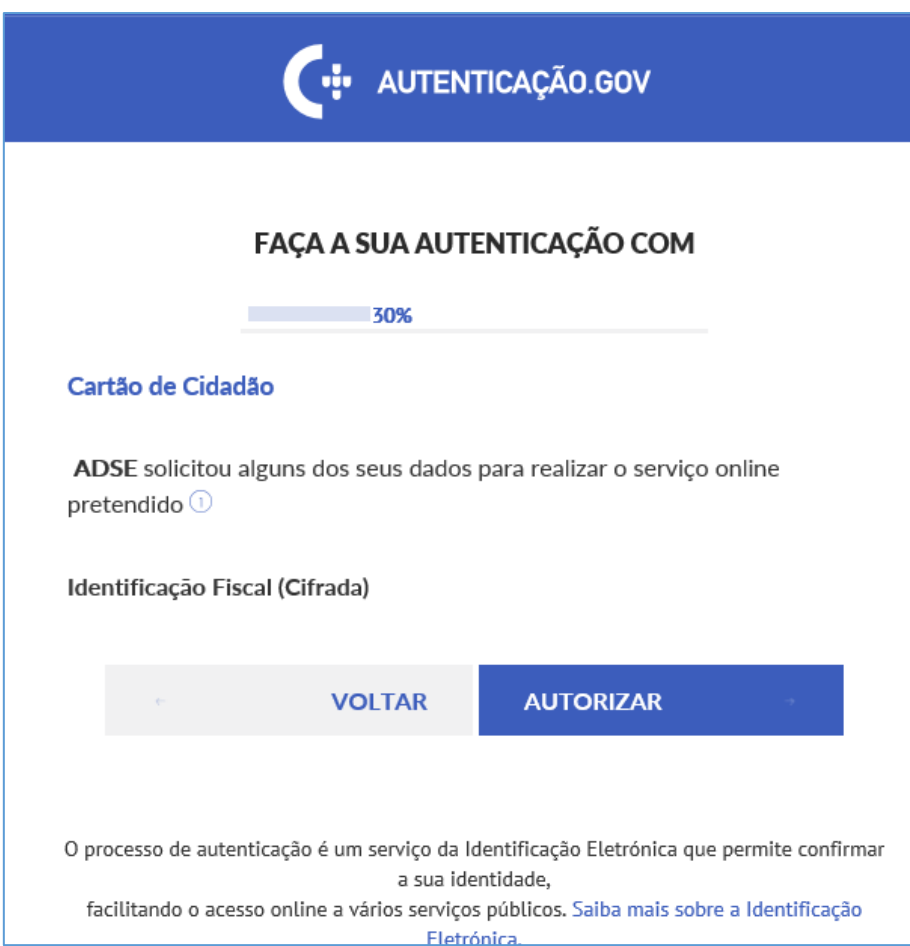

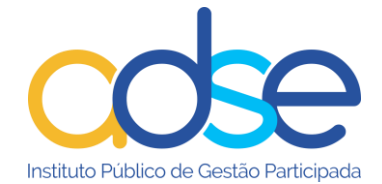

Inserir o PIN de autenticação (este PIN foi-lhe fornecido em envelope fechado, quando da emissão do seu Cartão de Cidadão) e premir OK.

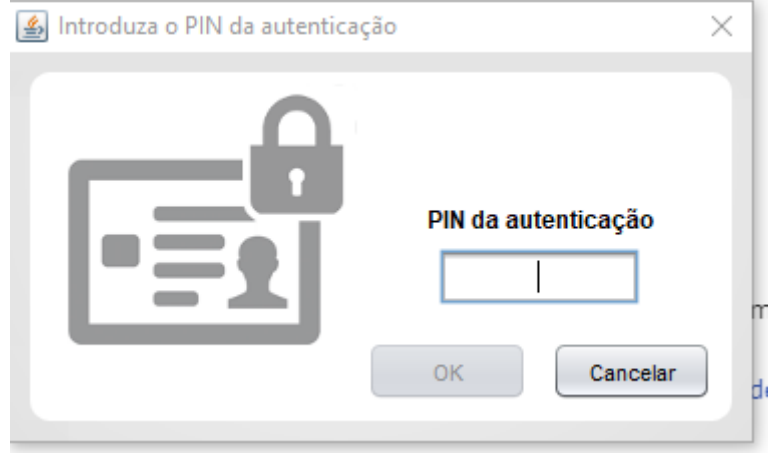

Após a autenticação com sucesso é encaminhado para o nosso portal onde deve preencher o seu nº de beneficiário e premir o botão VERIFICAR.

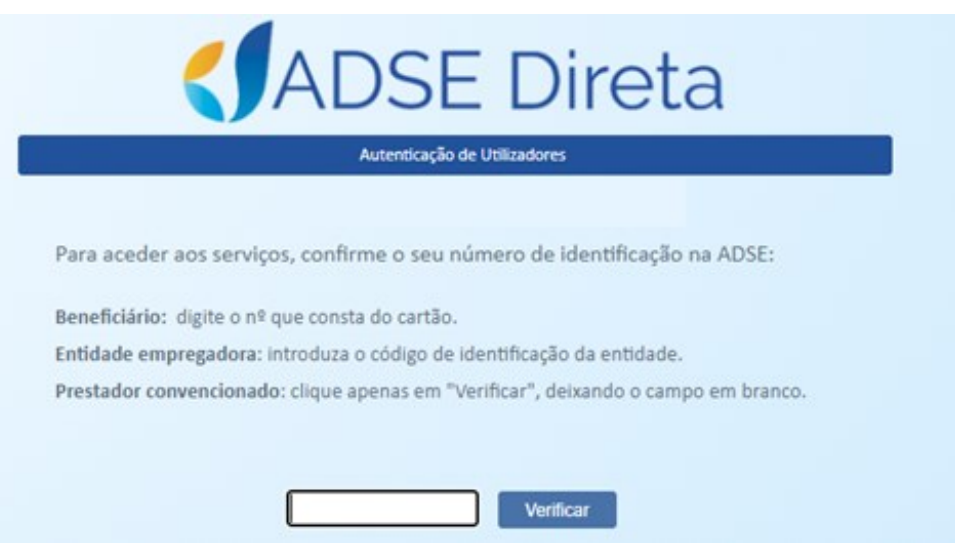

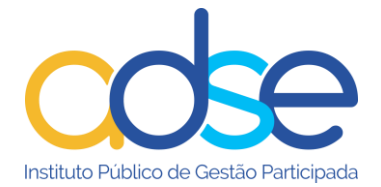

## *Chave Móvel Digital*

Selecionar "Chave Móvel Digital" e premir o botão CONTINUAR.

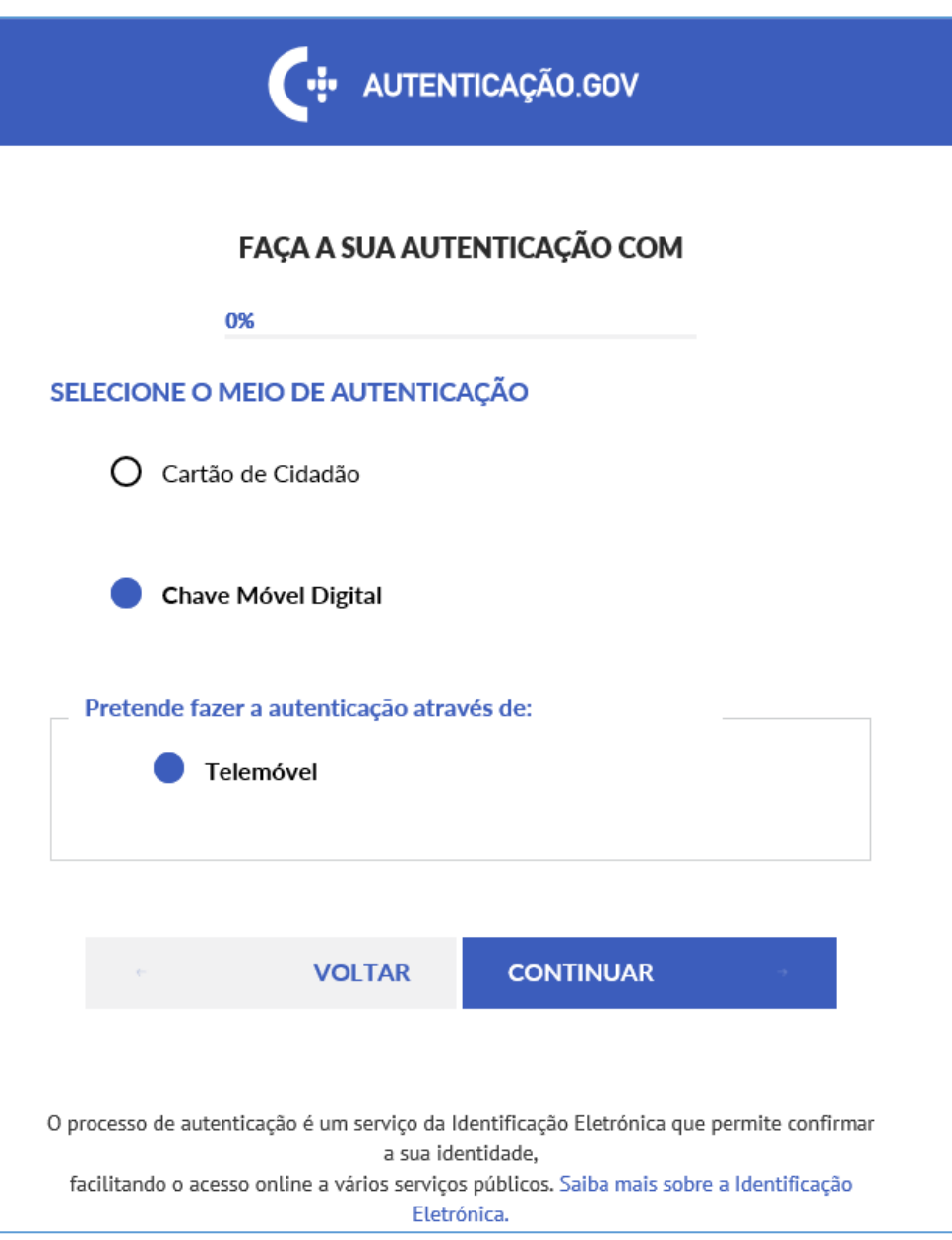

Premir o botão AUTORIZAR.

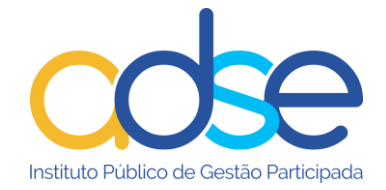

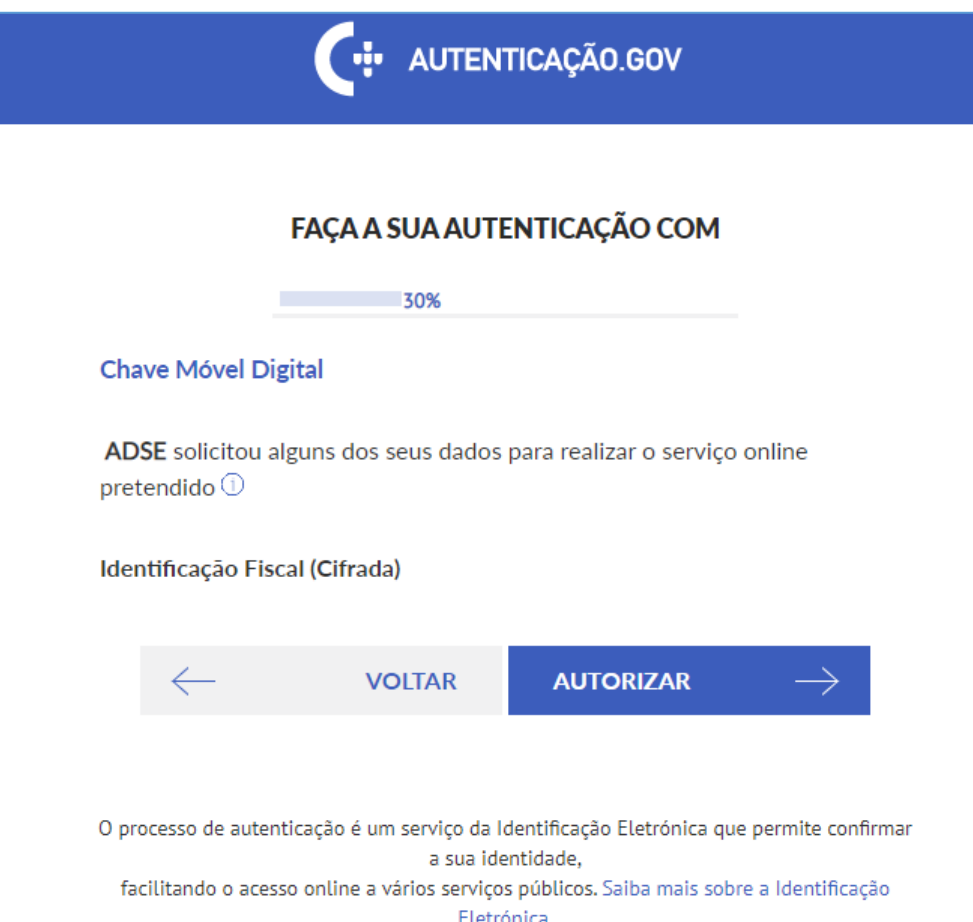

Inserir o número de telemóvel e PIN da CMD e premir o botão AUTENTICAR.

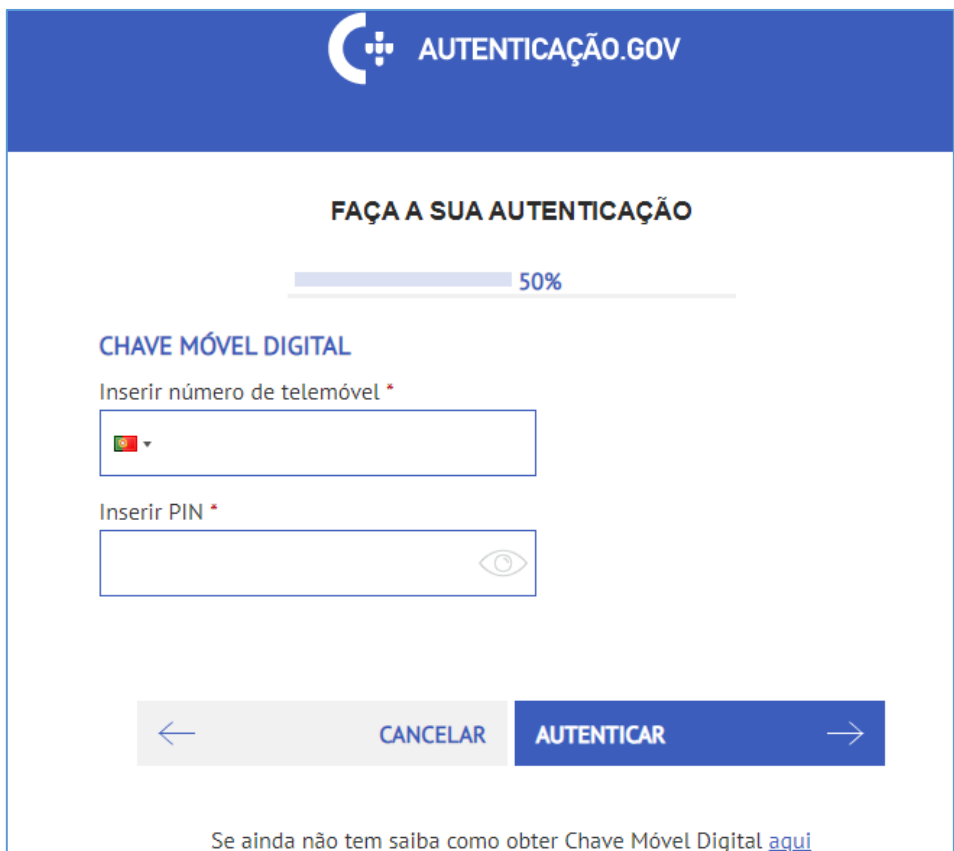

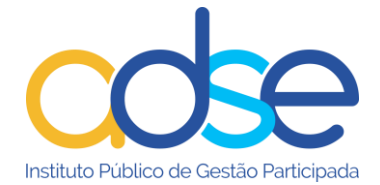

De seguida receberá um SMS com um código de segurança. Inserir o código no campo "Código de Segurança" e premir o botão CONFIRMAR.

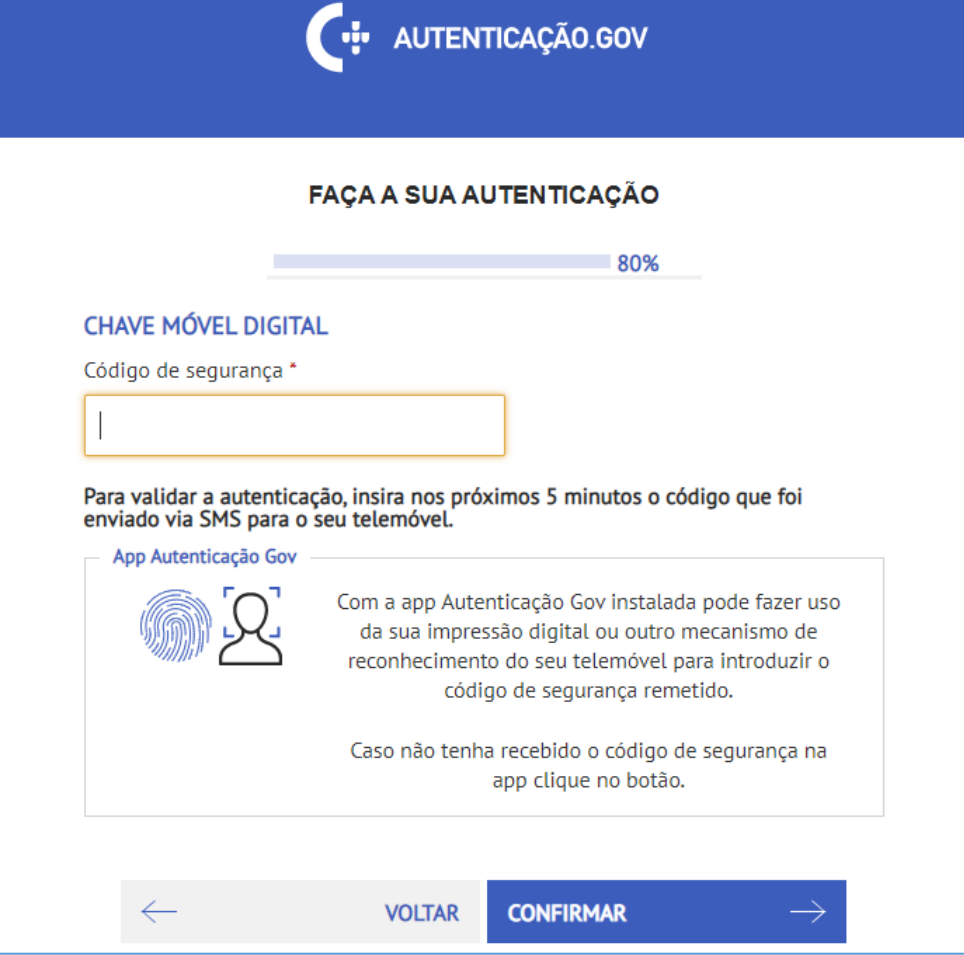

Após a autenticação com sucesso é encaminhado para o nosso portal onde deve preencher o seu nº de beneficiário e premir o botão VERIFICAR.

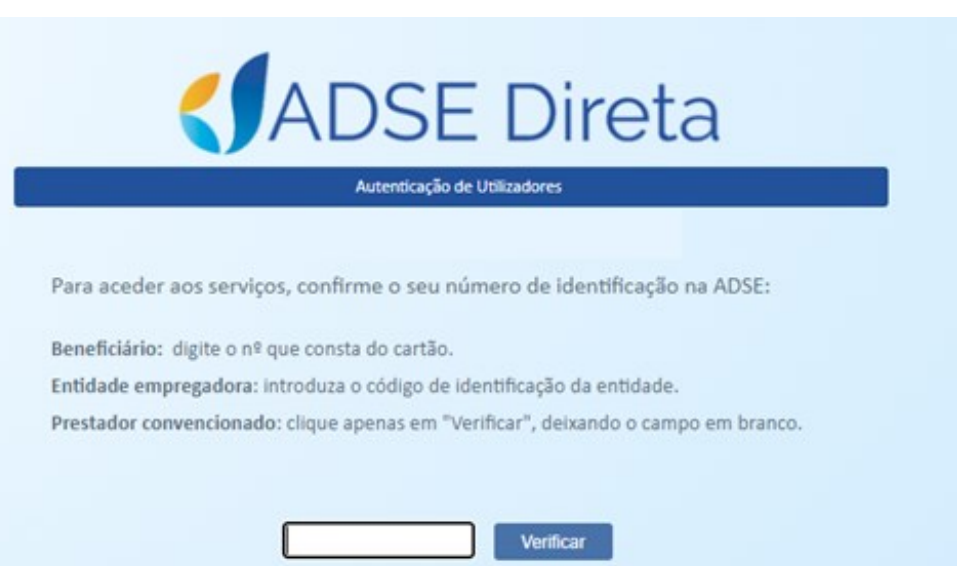

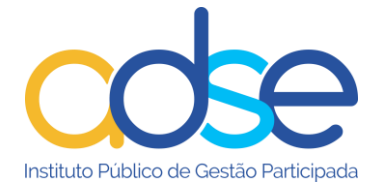

De forma a tornar ainda mais simples o processo de autenticação na ADSE DIRETA, foi disponibilizado um método alternativo baseado no NUB (nº único de beneficiário) e numa senha de acesso.

Para possibilitar esta nova via de acesso, o beneficiário titular terá que aceder à [ADSE](https://www.adse.pt/ar/acesso.aspx?tipo=B)  [Direta](https://www.adse.pt/ar/acesso.aspx?tipo=B) através da via tradicional (credenciais NIF/senha, Cartão de Cidadão ou Chave Móvel Digital) e selecionar a opção "Criação / alteração de senha de acesso".

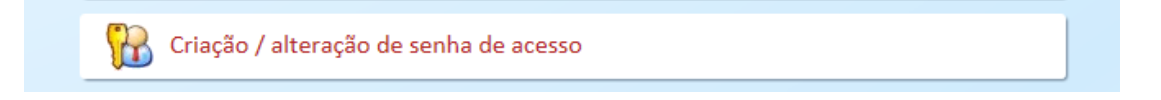

Para criar/alterar uma senha de acesso à ADSE Direta, introduza a senha que escolheu, confirme a mesma e prima o botão "Confirmar alteração".

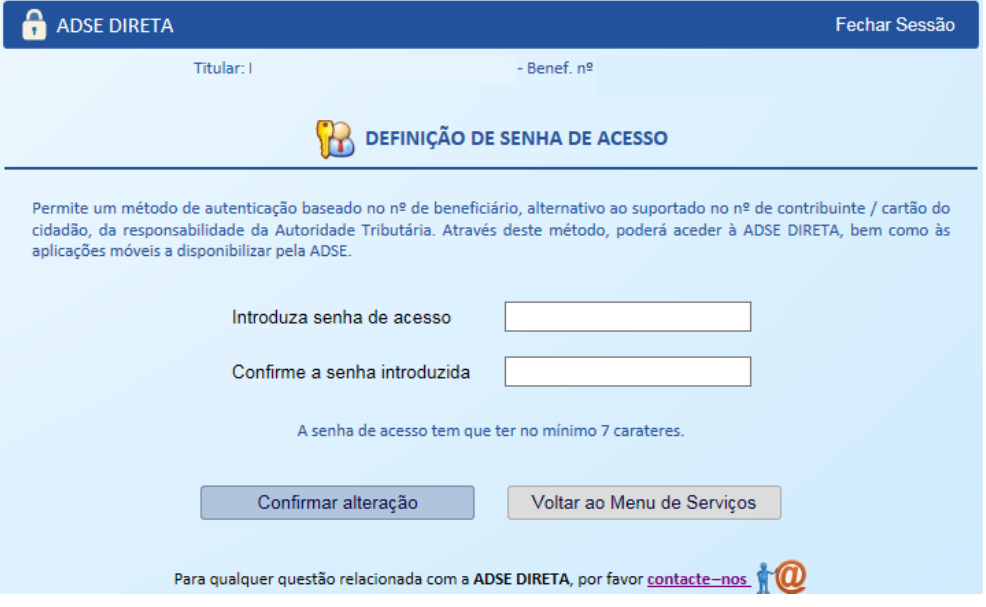

Caso se esqueça da senha ou ela expire por excesso de tentativas, terá que aceder à ADSE DIRETA com as credenciais NIF/senha, Cartão de Cidadão ou Chave Móvel Digital, de forma a proceder à sua recuperação ou redefinição.

Este método de autenticação é o que lhe permite aceder à App "MyADSE", disponível nas plataformas Android e iOS.

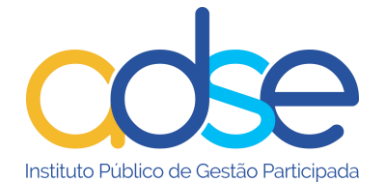

## <span id="page-12-0"></span>**Serviços Disponíveis**

A ADSE DIRETA disponibiliza aos seus beneficiários, um conjunto de serviços que lhes permite manter uma relação segura com a ADSE de um modo confortável e rápido, sem constrangimentos de horários.

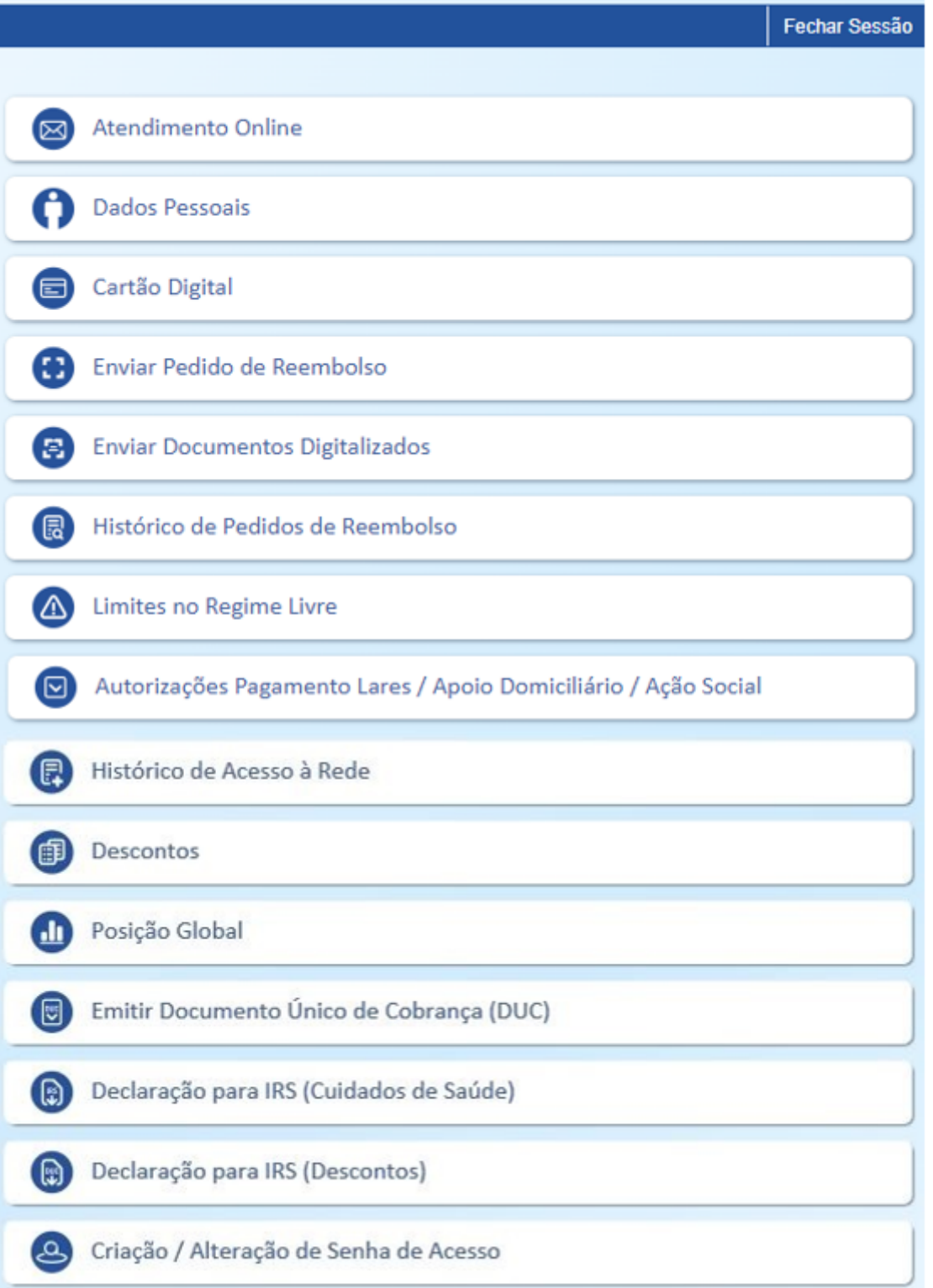

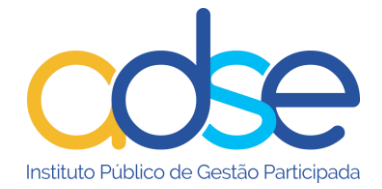

# **Atendimento Online**

<span id="page-13-0"></span>Formule os seus pedidos de esclarecimento ou envie as suas sugestões através do Atendimento Online.

Para melhor o servir, escolha das opções abaixo a que melhor se adeque à sua situação e enquadre o assunto que pretende esclarecer num dos temas disponíveis.

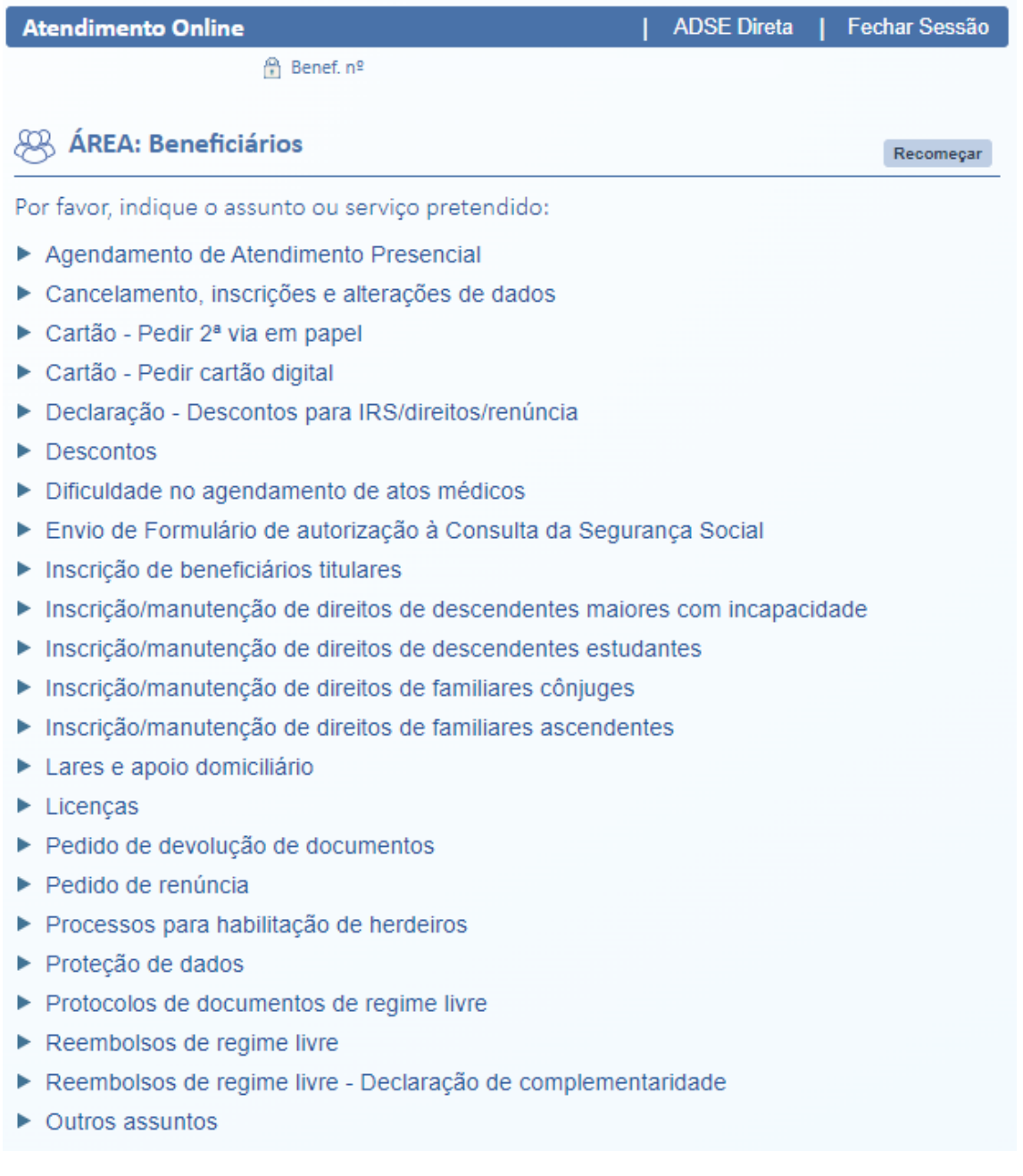

Preencha o formulário o mais completo possível para que possamos dar uma resposta breve e objetiva. Se necessário pode anexar um ficheiro com os documentos digitalizados que entender convenientes, se pretender enviar mais do que um documento, terá de os submeter compactados (zip, rar, etc).

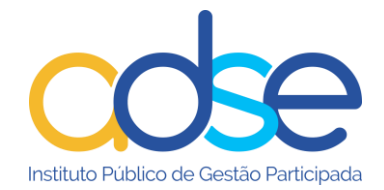

# **Dados Pessoais**

<span id="page-14-0"></span>Nesta opção pode consultar e alterar os dados do beneficiário titular e agregado familiar.

Para consultar os dados clique na linha correspondente ao beneficiário. Se pretende fazer alterações, após visualizar a ficha do respetivo beneficiário clique no link [ Alterar dados do beneficiário ]

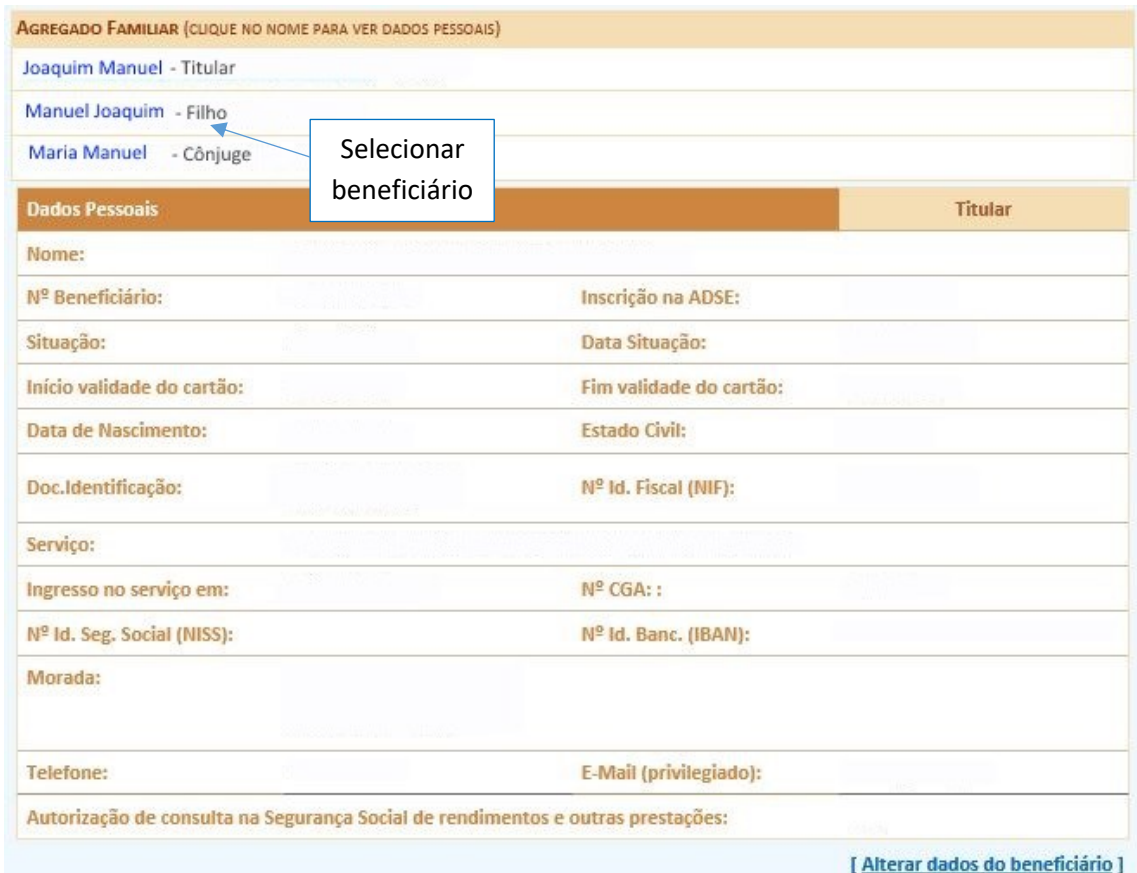

As alterações de dados do beneficiário são automáticas.

Os campos sombreados a cinzento não são passíveis de alteração.

Se pretender receber as comunicações da ADSE via email, deve preencher o seu email no respetivo campo e marcar a opção "Privilegiar Email".

Irá receber um email de confirmação, deve clicar na ligação constante do mesmo para confirmação. Só depois deste procedimento é que o email é atualizado.

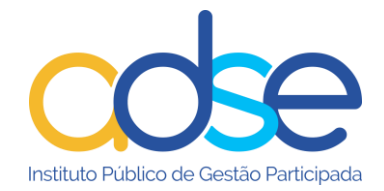

 $Ex.mo(a)Sr(a)$ 

Esta mensagem destina-se a confirmar o endereço de correio eletrónico introduzido no sistema da ADSE. Se, por qualquer motivo, a recebeu por engano, por favor ignore.

Para continuar o procedimento de validação, clique na ligação seguinte:

Confirmar email

Quero que a ADSE me contacte preferencialmente através do email 'jmanuel@aaa.pt'

Com os melhores cumprimentos,

ADSE - Instituto Público de Gestão Participada<br>Praça de Alvalade, 18, 1748-001 Lisboa http://www.adse.pt

Ao efetuar este procedimento passará a receber o seu cartão em formato digital, que tem a mesma validade perante os prestadores, para identificação como beneficiário da ADSE. Os beneficiários que cumpram este requisito, na emissão de novo cartão receberão email com o cartão em pdf.

É também disponibilizado um Cartão Digital Online incorporado na Aplicação móvel MyADSE que valida em tempo real os direitos do beneficiário.

No campo do cartão de cidadão (**12 dígitos**) deve inserir os números e letras sem espaços. Altere os campos pretendidos, marque a opção "Li e aceito as condições acima indicadas" e prima Guardar. Se pretende desistir das alterações prima Cancelar.

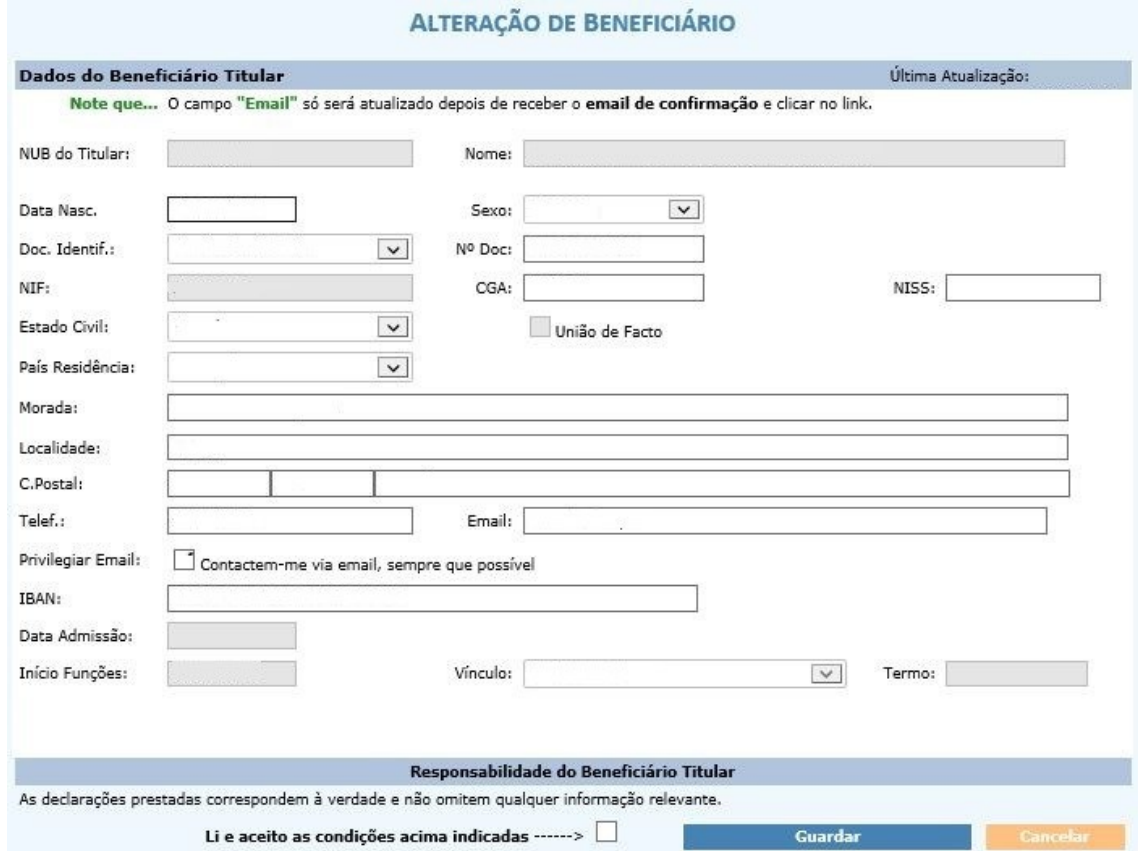

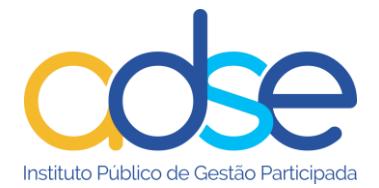

Os dados dos dependentes que podem ser alterados por esta via são*: o tipo e nº de documento de identificação, NIF e NISS*. Altere os campos pretendidos e prima Guardar. Para desistir das alterações prima Cancelar.

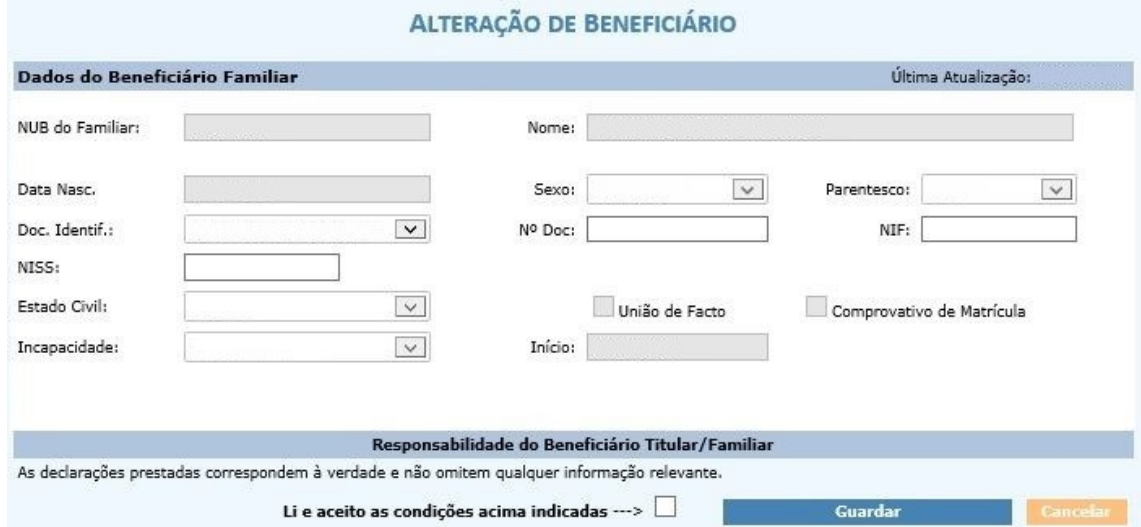

Se o beneficiário tiver um representante as alterações possíveis de dados do mesmo são a morada, telefone, IBAN e registar/privilegiar o email. Para o efeito deve clicar no link [ Alterar dados do representante ]

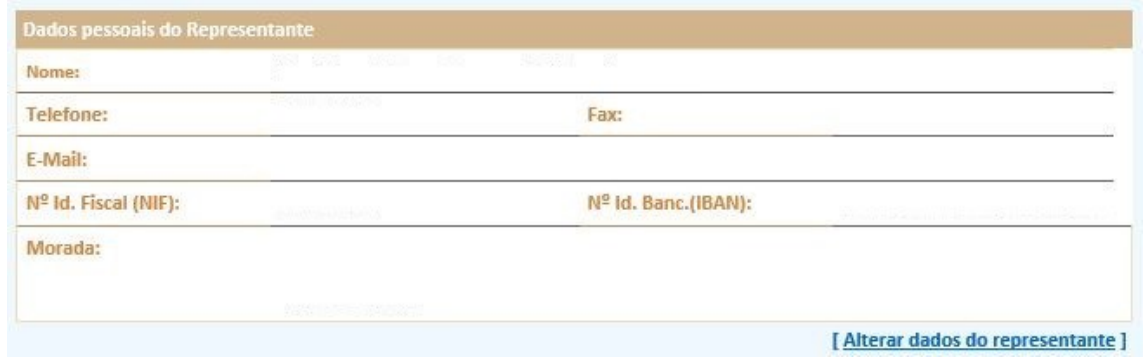

As alterações de dados do representante não são automáticas.

Se pretender receber as comunicações da ADSE via email, deve preencher o email no respetivo campo de dados do Representante e marcar a opção/caixa "Privilegiar Email".

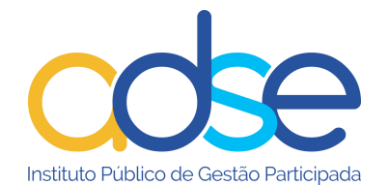

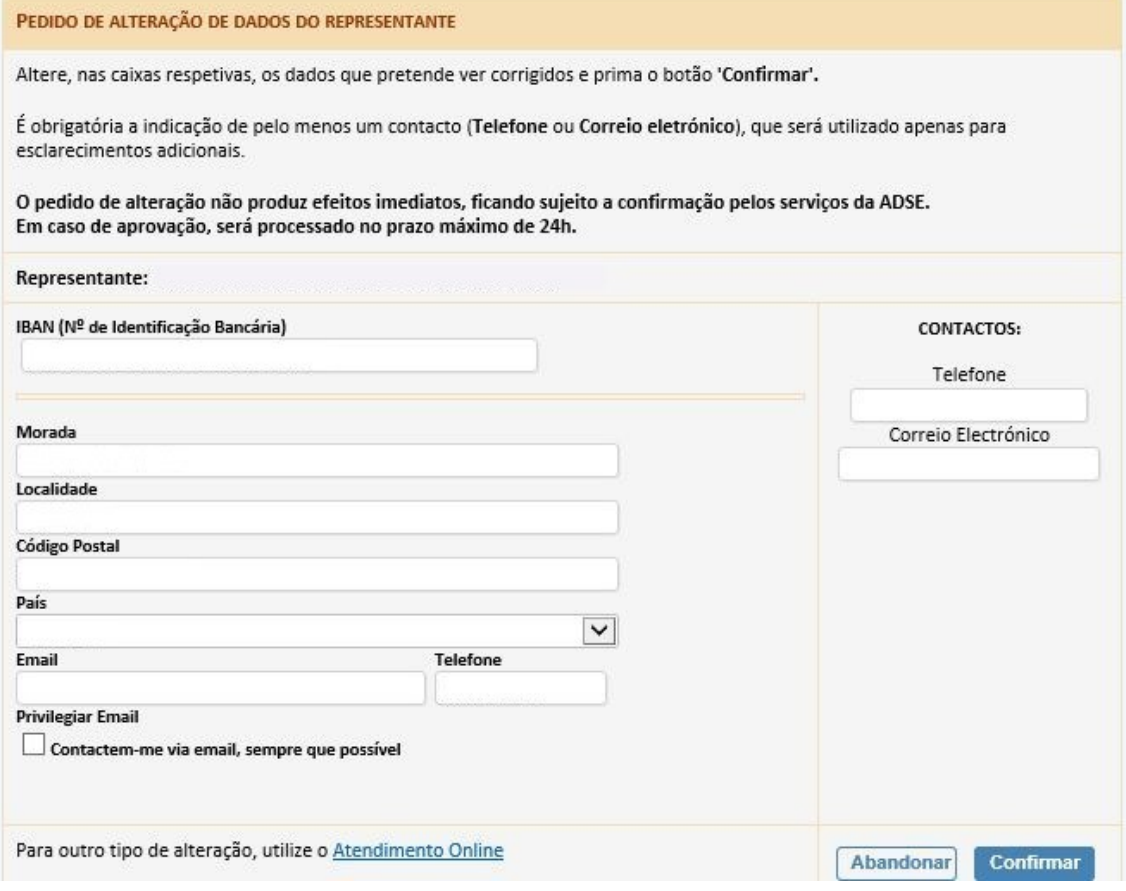

## **Cartão Digital**

<span id="page-17-0"></span>O Cartão Digital está disponível e poderá ser solicitado, a qualquer momento, através desta funcionalidade.

Para emissão do cartão digital o beneficiário tem de ter o email registado na ADSE e, através da ADSE Direta, nos seus dados pessoais, ter selecionado "Privilegiar email".

Quando acede à opção, se o beneficiário não tiver o email registado e privilegiado nos seus dados pessoais, deve indicar o email para o qual deseja ser contactado, marcar a caixa de seleção para ser contatado por email como meio de contacto privilegiado e premir o botão "Confirmar".

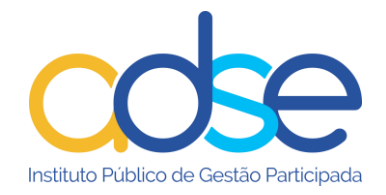

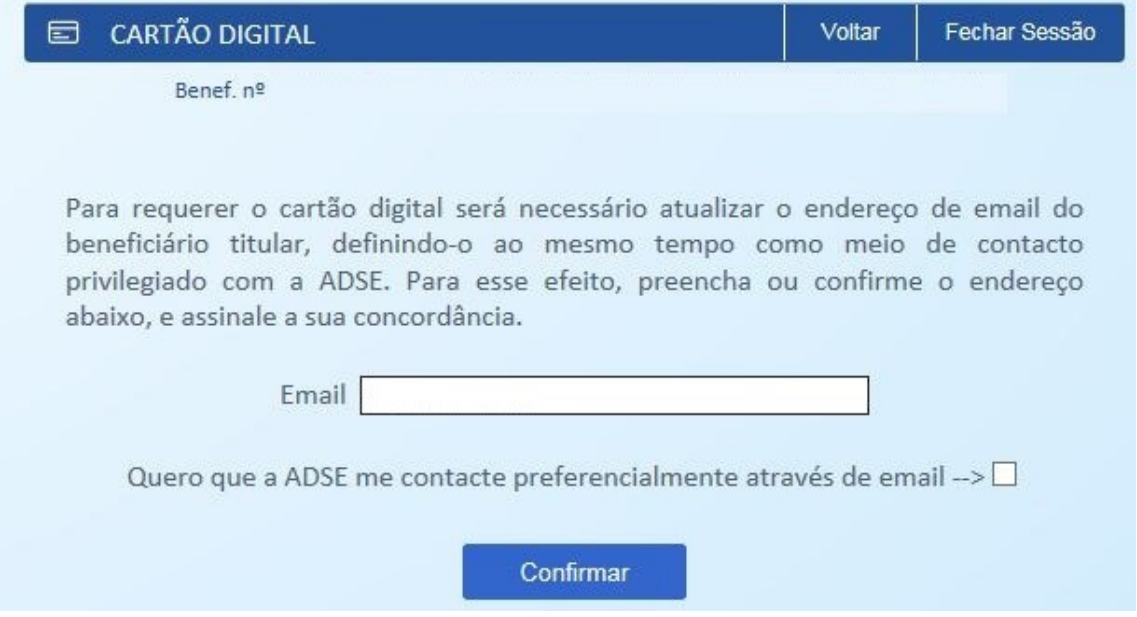

É enviada uma mensagem automática para o endereço de email, que indicou para confirmação dos dados. Após confirmar premir o botão "Já confirmei o meu email e pretendo continuar"

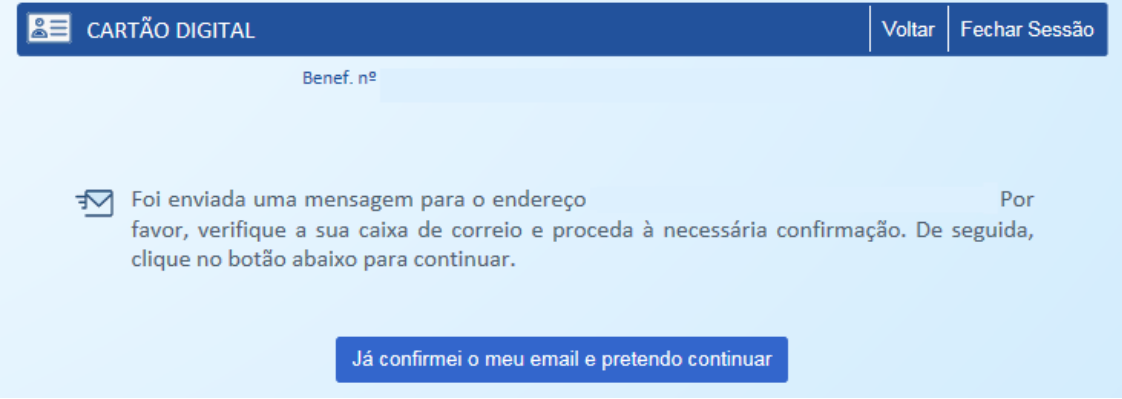

Selecionar o beneficiário, titular ou familiar, para o qual pretende enviar ou descarregar o cartão (ou para todo agregado).

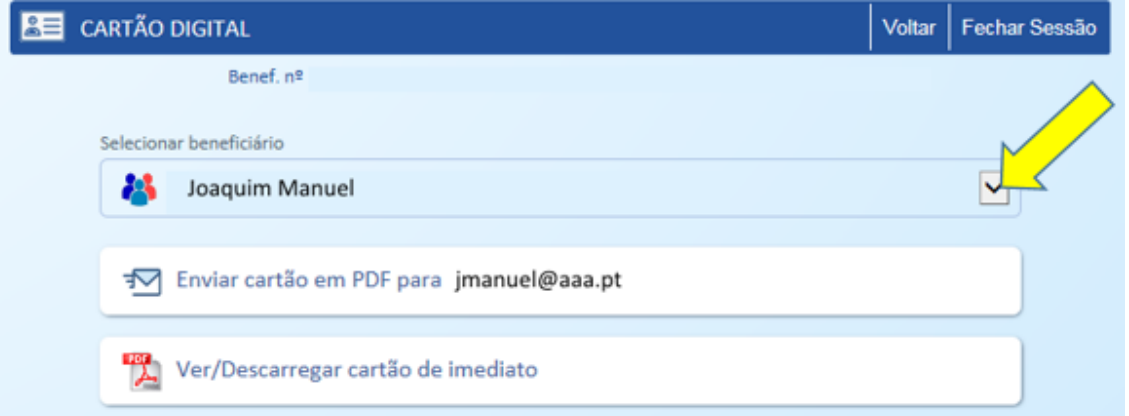

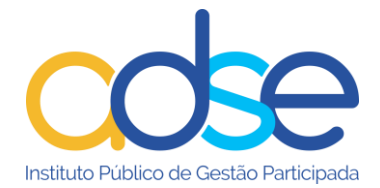

Poderá solicitar o envio do cartão para o email registado na ADSE. Neste caso surgirá a mensagem infra

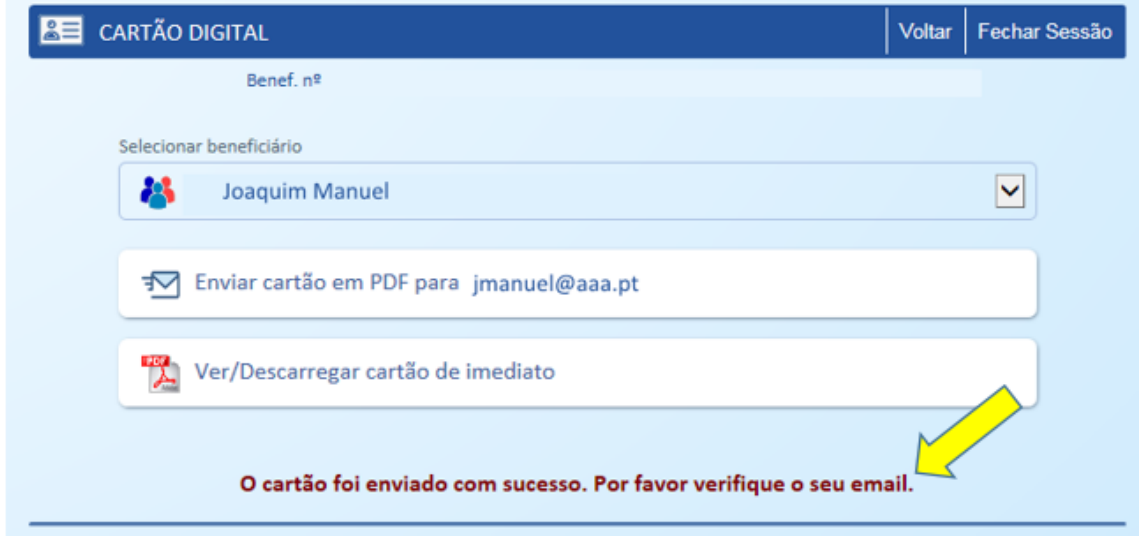

Pode ainda optar por selecionar opção "Ver/Descarregar" cartão de imediato, é aberta uma janela de pop-up com o cartão. Podendo visualizar o mesmo, descarregar, imprimir, ou ainda gerar em formato pdf.

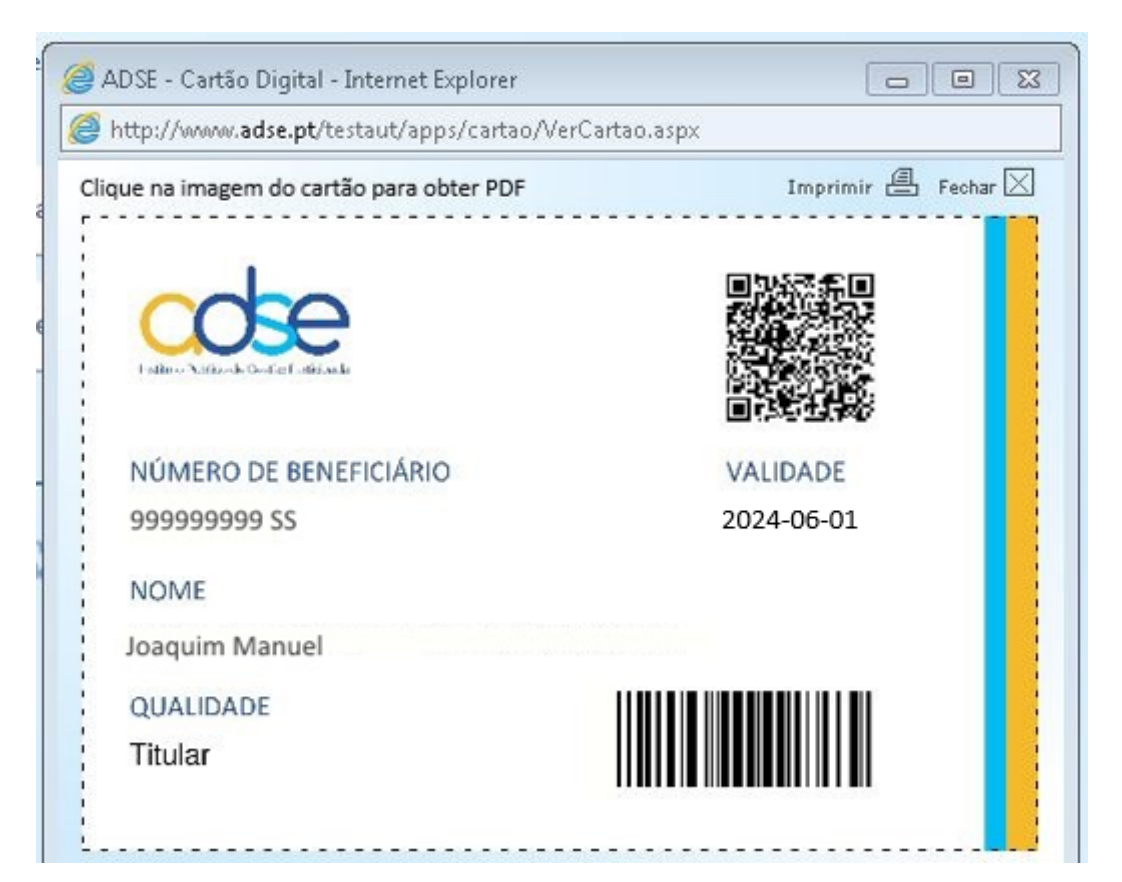

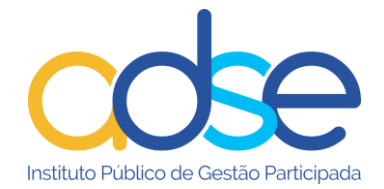

# **Enviar Pedido de Reembolso**

<span id="page-20-0"></span>Esta funcionalidade tem como objetivo simplificar o processo de pedido de reembolso, garantindo assim a redução nos prazos de pagamento.

Ao enviar a documentação através deste processo **não necessita enviar os documentos originais em papel.**

O beneficiário deverá ficar como fiel depositário dos documentos originais pelo prazo de 5 anos, de acordo com as normas em vigor.

Deixam de ser aceites recibos como documento de despesa. Os documentos de despesa válidos são a: fatura, fatura recibo ou fatura simplificada.

O documento de despesa tem de ser emitido com o NIF do beneficiário.

O valor da fatura não pode dizer respeito a mais de uma consulta.

Os atos médicos realizados terão de vir correta e adequadamente discriminados.

A aplicação está otimizada para as versões mais recentes dos navegadores mais utilizados. **Caso não consiga visualizar corretamente os formulários e imagens dentro desta aplicação, deverá instalar/ proceder às atualizações necessárias**.

A primeira vez que aceder a este serviço visualiza a descrição da funcionalidade. Pode

sempre aceder a este texto através do botão

## *Aconselhamos uma leitura atenta do procedimento, antes de realizar o pedido pela primeira vez.*

1

Premir o botão **para criar o para criar o processo de pedido de reembolso.** 

Cada documento de despesa (Fatura) é um processo de pedido de reembolso. Tem de criar tantos processos quanto os documentos de despesa que pretenda solicitar o reembolso.

Os campos são de preenchimento obrigatório.

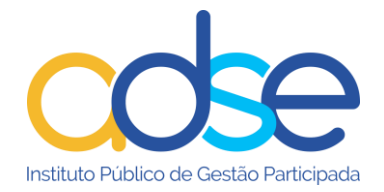

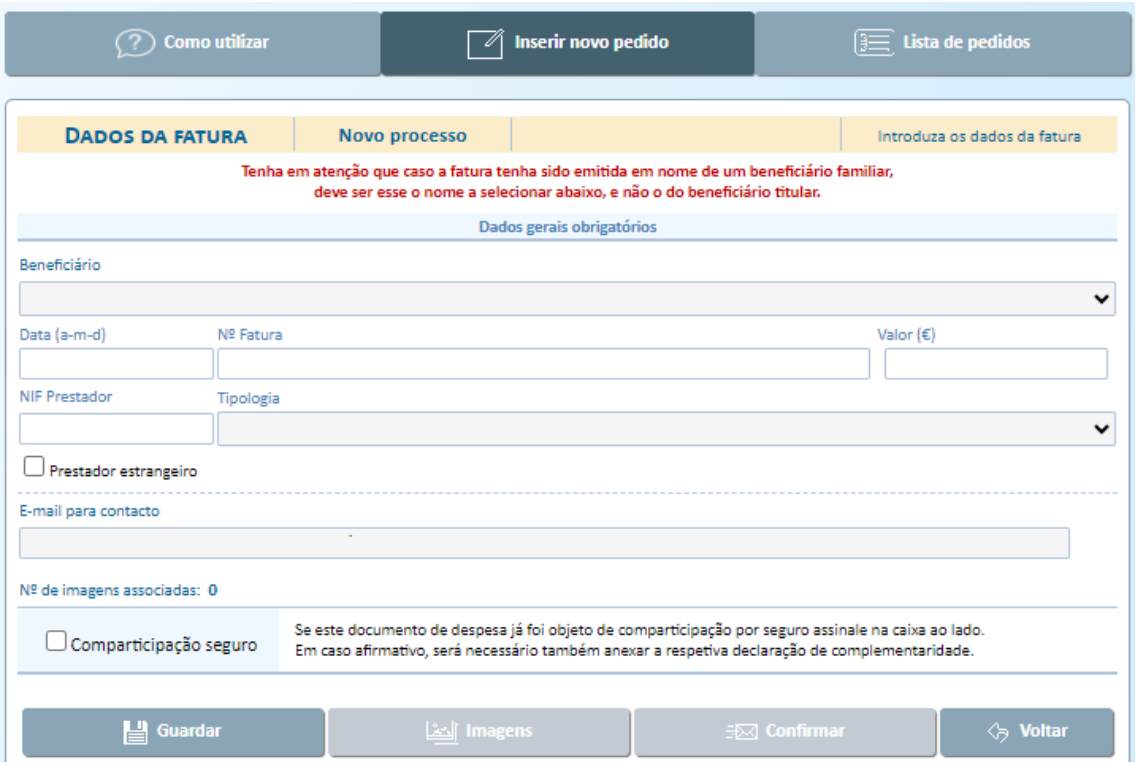

Instruções de preenchimento:

<span id="page-21-0"></span>• Campo "Beneficiário"

Por defeito aparece o nome do beneficiário titular, mas poderá ser selecionado qualquer membro do agregado familiar, dos disponíveis na lista desde que se encontrem com direitos à data do cuidado de saúde. *Deve sempre selecionar o nome do beneficiário ao qual foi prestado o cuidado de saúde.*

<span id="page-21-1"></span>• Campo "Data"

Deve ser preenchido com a data do documento, no formato ano-mês-dia.

<span id="page-21-2"></span>• Campo "Nº Fatura"

Deve ser preenchido com o número do documento de despesa tal e qual consta impresso no documento (fatura, fatura/recibo ou fatura simplificada).

<span id="page-21-3"></span>• Campo "Valor (€)"

Deve ser preenchido com o valor total do documento.

<span id="page-21-4"></span>• Campo "NIF Prestador"

Preencher com o NIF do prestador do cuidado de saúde.

Caso se trate de um documento estrangeiro, deixar em branco, assinalando devidamente na checkbox "Prestador estrangeiro".

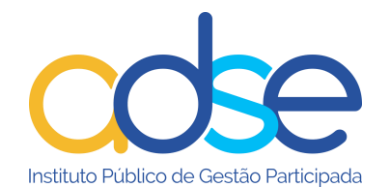

<span id="page-22-0"></span>• Campo "Tipologia"

Selecionar a tipologia do cuidado de saúde.

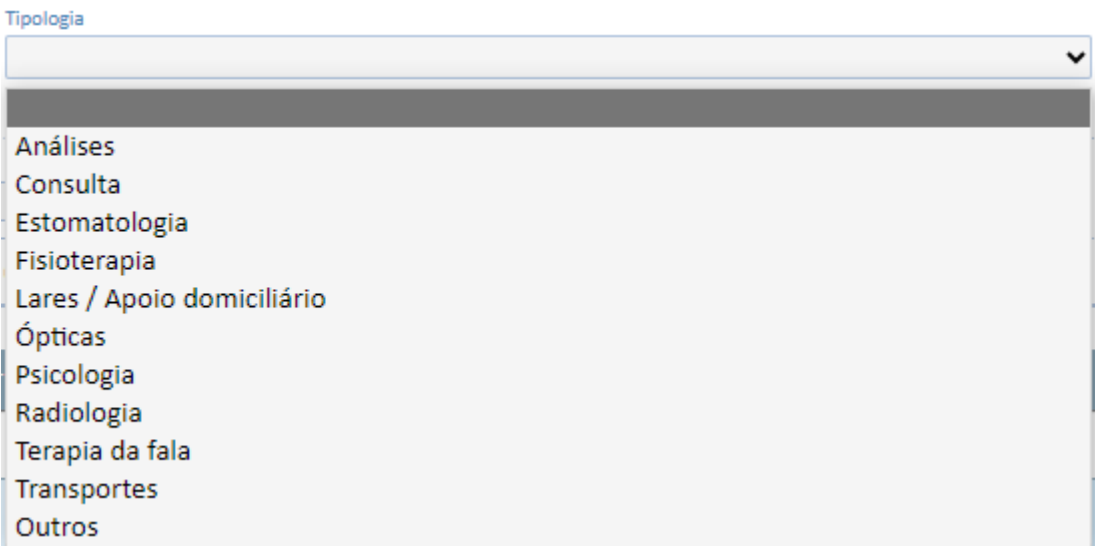

No caso das consultas psiquiatria deve escolher a tipologia "Outros". Nas consultas de Odontoestomatologia/Medicina Dentária deve escolher a tipologia "Estomatologia".

Deve escolher a tipologia "Outros" quando na mesma fatura tenha uma consulta e outro cuidado de saúde.

Em caso de dúvida, escolher "Outros".

<span id="page-22-1"></span>Campo do Email

O campo do email é automaticamente preenchido com o email que se encontra registado na ADSE e que previamente privilegiou. Este campo não é passível de alteração.

Caso tenha alterado o seu email deve aceder, na ADSE Direta, à opção "Dados Pessoais" e proceder à alteração do mesmo.

<span id="page-22-2"></span>• Campo "Comparticipação seguro"

Se o documento de despesa já foi objeto de comparticipação por seguro (Reembolso) assinale a caixa.

Em caso afirmativo, será necessário também anexar a respetiva declaração de complementaridade.

Nota: Não se aplica a necessidade no caso de cuidados de saúde com acordo direto com o seguro.

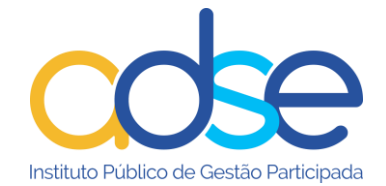

Após preenchimento do formulário, premir o botão Guardar, se forem detetados dados incorretos ou incompletos surgirá um alerta.

2) De seguida deve associar as imagens dos documentos, previamente gravadas. São permitidos ficheiros do tipo imagem simples (jpg, png, tiff, gif, …), ou do tipo pdf, com o máximo de 200k por página.

#### *Não são aceites outros tipos de ficheiros tais como doc, ou docx.*

Ao "Guardar" o processo é automaticamente aberta a janela para associar as imagens.

Se sair do processo sem associar as imagens e mais tarde voltar ao processo para prosseguir deve premir o botão Imagens, é aberta a janela para adicionar a(s) imagem(ns) do processo.

Premir o botão + Adicionar imagem. Selecionar a(s) imagem(ns) que guardou no seu computador. Deve inserir tantas imagens, quanto as que sejam necessárias ao processo, tais como, prescrições, quando necessárias.

Por cada imagem a associar premir o botão + Adicionar imagem.

*Muito importante:* A primeira imagem da lista deverá ser sempre a folha do documento de despesa em que conste o total da despesa.

Se necessário utilize os botões **A Para cima** ou v Para baixo para alterar a ordem das imagens inseridas.

Se a imagem que digitalizou não estiver com a orientação correta, utilize os botões

 $\circ$  Inverter , para conseguir a orientação adequada.

Se adicionou uma imagem que não faça parte do processo de reembolso, elimine, selecione a imagem (basta posicionar o "rato" em cima da imagem) e prima o botão

**面 Eliminar** 

De seguida prima o botão  $\overline{X}$  Fechar . As imagens ficam assim, associadas ao processo.

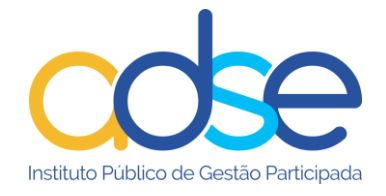

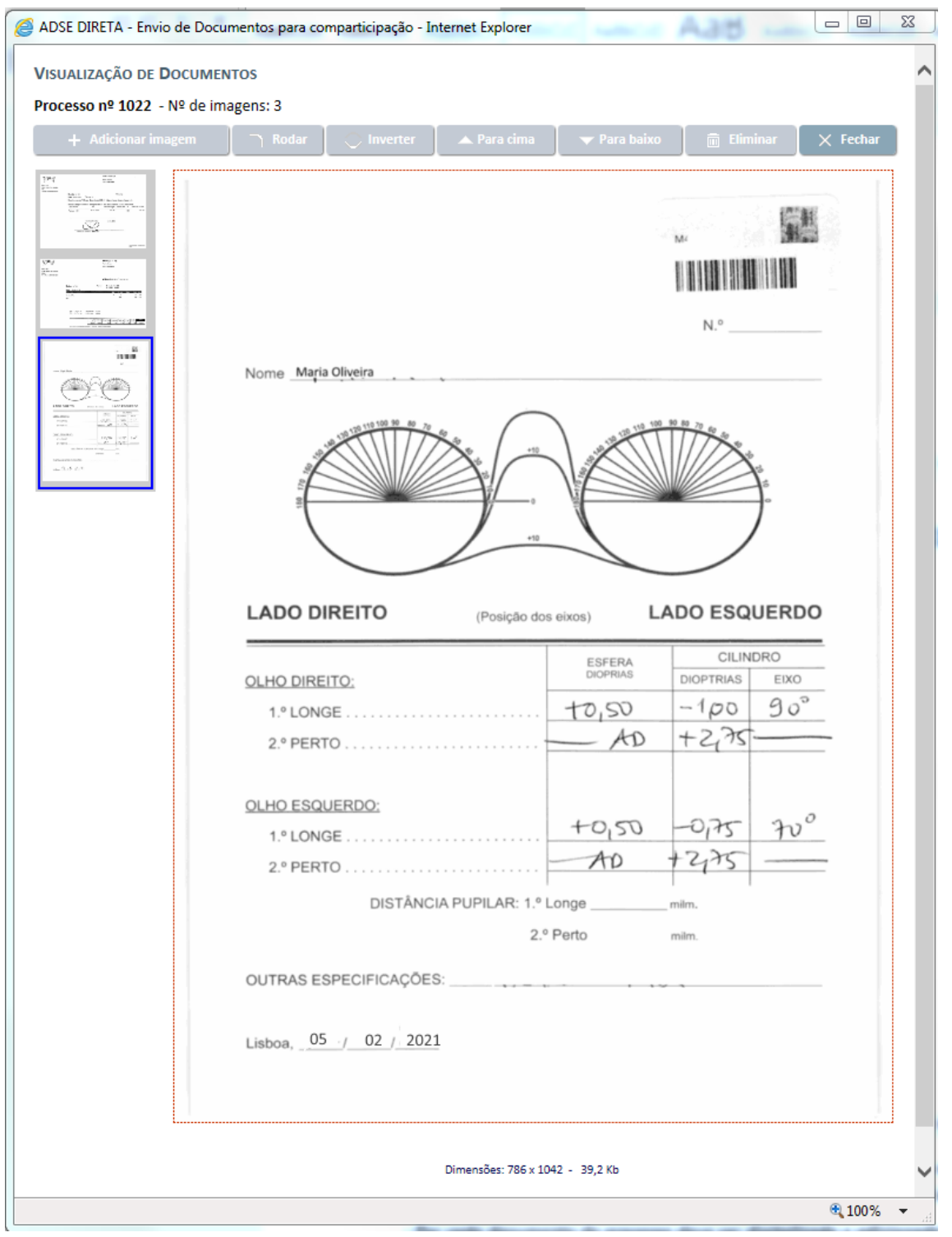

Valide se o processo está devidamente instruído antes de **Confirmar,** caso contrário, o processo será rejeitado pela ADSE e terá de instruir novo processo.

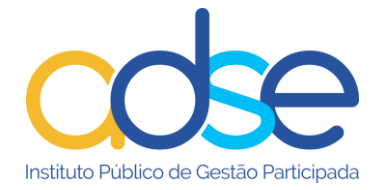

Tenha especial atenção:

*- Cada documento a inserir no pedido de reembolso deve corresponder a uma imagem individual (não agrupar vários documentos no mesmo ficheiro de imagem).*

*- Adicione apenas as imagens necessárias para o reembolso do cuidado de saúde.*

*- Verifique a qualidade das imagens. A análise do pedido de reembolso será baseada nas imagens que nos está a remeter. Se estas não forem claras e todos os detalhes percetíveis, não poderemos analisar adequadamente o documento para o processamento do reembolso, o que levará à rejeição do pedido de reembolso online.* 

*- Em caso de dúvida consulte as FAQ's (perguntas frequentes)*

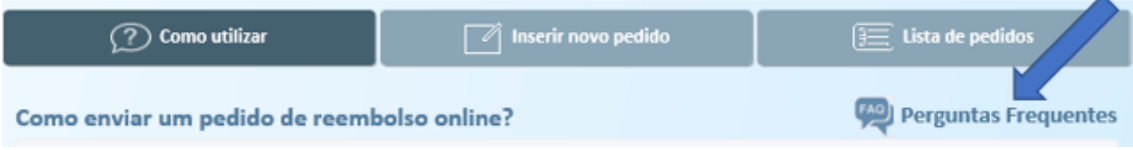

3) verifique se os dados introduzidos estão corretos e prima o botão Confirmar. De seguida prima "OK"

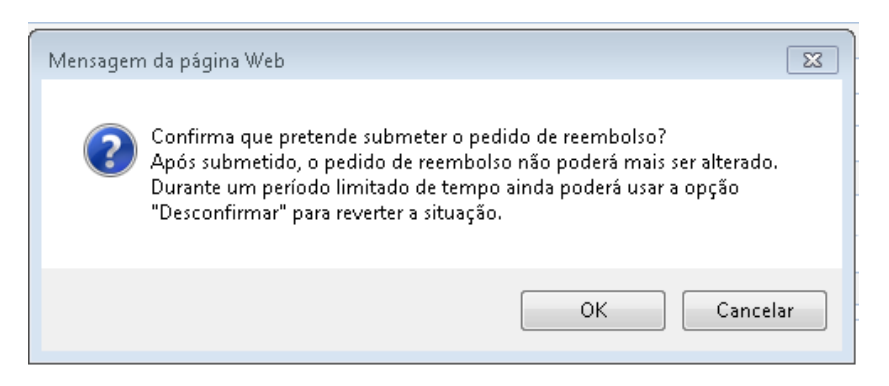

No momento da confirmação do processo é feita a validação dos campos em função do QrCode, caso ele exista.

Por vezes, a informação que consta do QrCode das faturas não é ainda inteiramente fiável. Por outro lado, a qualidade das imagens submetidas pode induzir em erros de leitura.

Quando os dados do QrCode não correspondem aos introduzidos é emitido apenas um alerta, não impedindo a sua submissão.

Se os dados que está a inserir no formulário são os que constam no documento pode enviar o pedido de reembolso.

Temporariamente, ainda é possível reverter a operação através da opção "Desconfirmar".

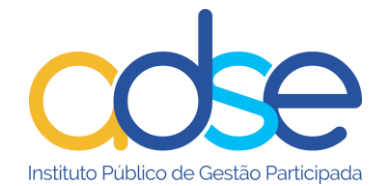

A partir da altura em que a ADSE inicie a avaliação do processo o botão Desconfirmar fica indisponível e o processo já não poderá ser alterado.

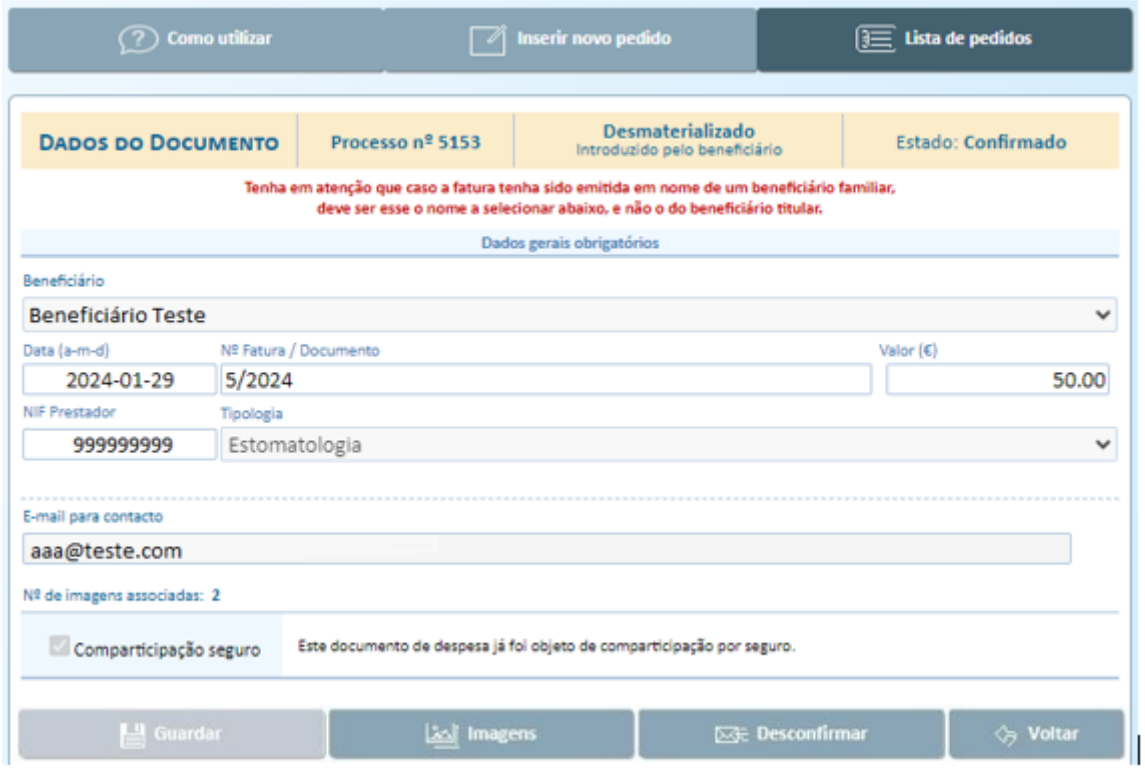

Se o processo não estiver devidamente instruído será rejeitado pela ADSE e terá de instruir novo processo.

Após a receção, os serviços da ADSE avaliam os documentos recebidos, naquilo que diz respeito aos dados introduzidos e à qualidade das imagens associadas ao processo. Caso seja aprovado, o processo entra numa fase de análise para comparticipação. Caso contrário, é rejeitado.

O beneficiário será sempre notificado, através do email, que privilegiou, das fases relevantes do processo de comparticipação.

## **Enviar Documentos Digitalizados**

<span id="page-26-0"></span>Esta funcionalidade permite o envio de documentos digitalizados para completar/complementar, processos de pedidos de reembolso de regime livre e de Lares e Apoio Domiciliário.

## *– Atenção, não é a opção adequada para efetuar pedidos de reembolso*.

No tipo de documentos a enviar selecionar a opção que se adequa aos documentos que pretende enviar.

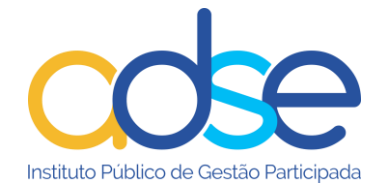

Tenha sempre em atenção selecionar a opção correta, caso contrário os documentos não serão adicionados ao respetivo processo.

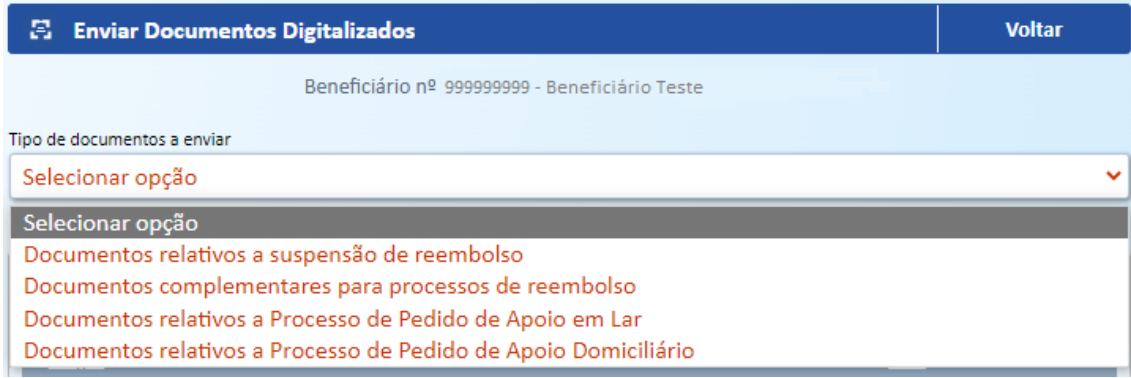

## <span id="page-27-0"></span>**Documentos relativos a suspensão de reembolso**

Este serviço permite o envio de documentos digitalizados, necessários para finalizar pedidos de reembolso que tenham sido suspensos por falta de documentação.

Ao enviar a documentação através deste processo **não necessita enviar os documentos** 

#### **originais em papel.**

Ao enviar os documentos através deste serviço o processo de reembolso é automaticamente desbloqueado e passa para nova fase de análise por parte da ADSE.

Os documentos a enviar devem ser sempre associados à referência do respetivo ofício.

Ao aceder ao campo da seleção do ofício são listadas todas as referências de ofícios enviados ao beneficiário a solicitar documentação em falta nos pedidos de reembolso e cujos processos se encontrem suspensos. Deve selecionar a respetiva referência.

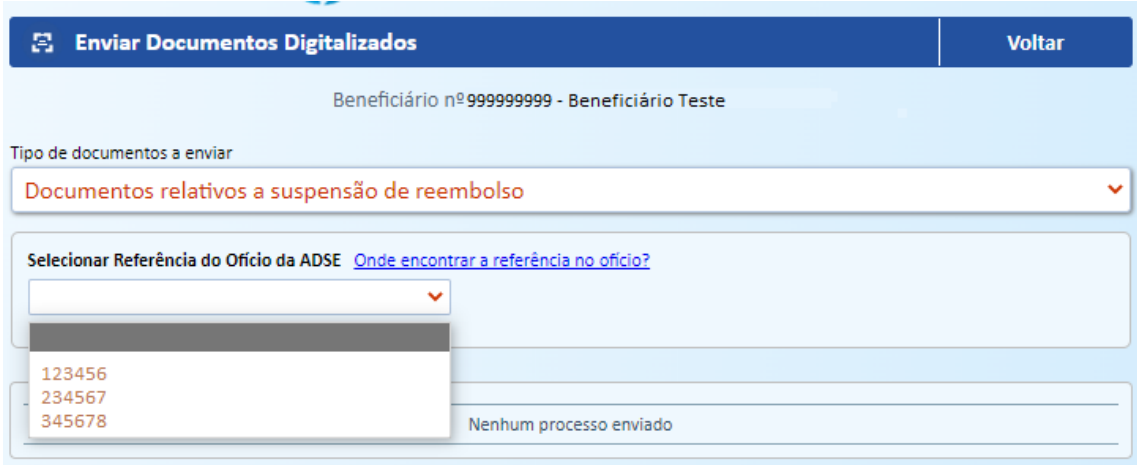

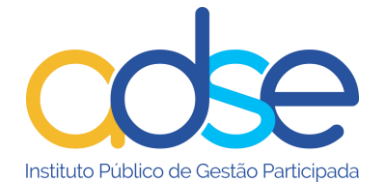

De seguida deve associar a(s) imagem(ns) dos documentos, previamente gravadas. São permitidos ficheiros do tipo imagem simples (jpg, png, tiff, gif, …), ou do tipo pdf, com o máximo de 200k por página.

Premir o botão "Carregar Imagens".

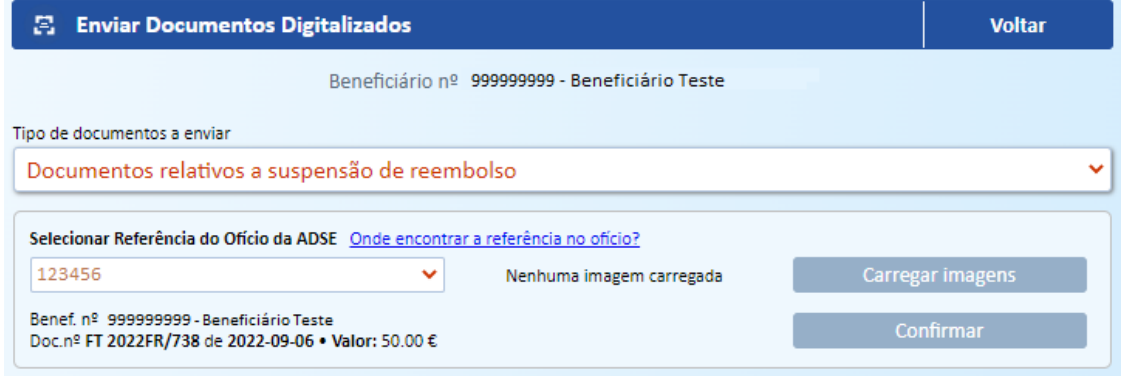

É automaticamente aberta a janela para associar as imagens. Premir o botão "Adicionar imagem".

Selecionar a imagem que guardou no seu computador. Deve inserir tantas imagens, quanto as que sejam necessárias para completar o processo. Por cada imagem a associar premir o botão "Adicionar imagem".

De seguida prima o botão "Fechar". As imagens ficam assim, associadas ao processo.

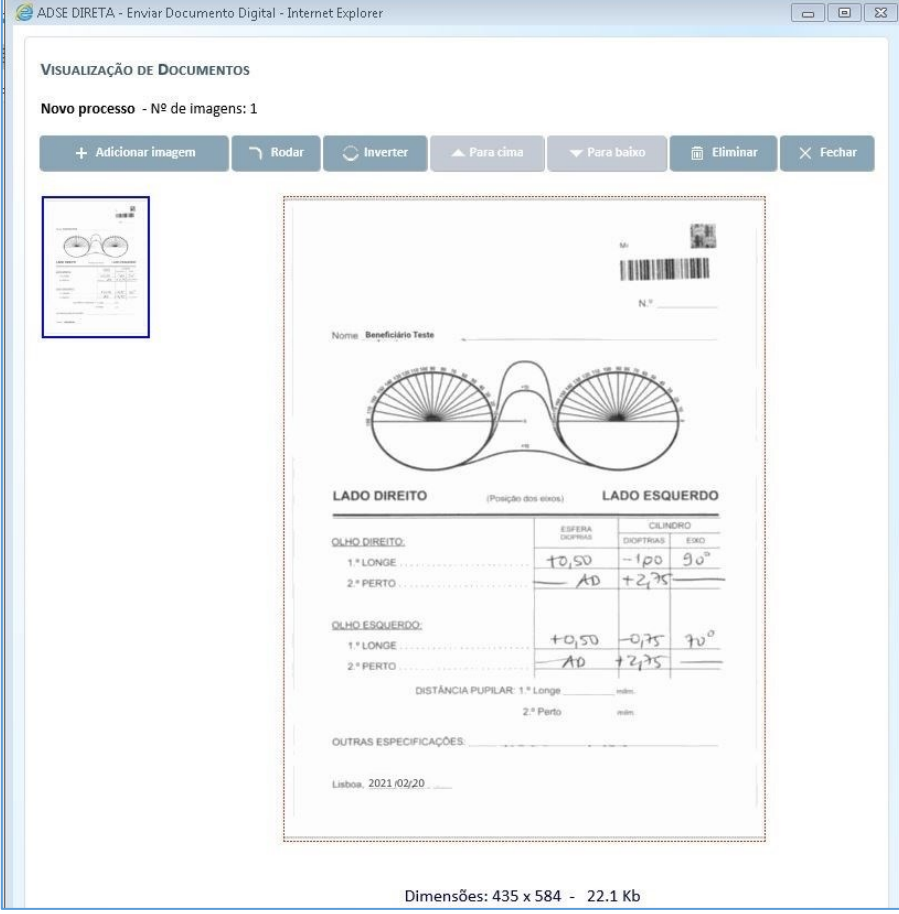

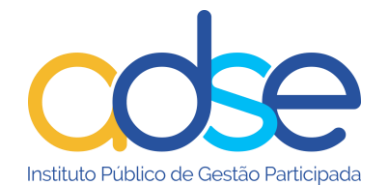

Prima o botão "Confirmar".

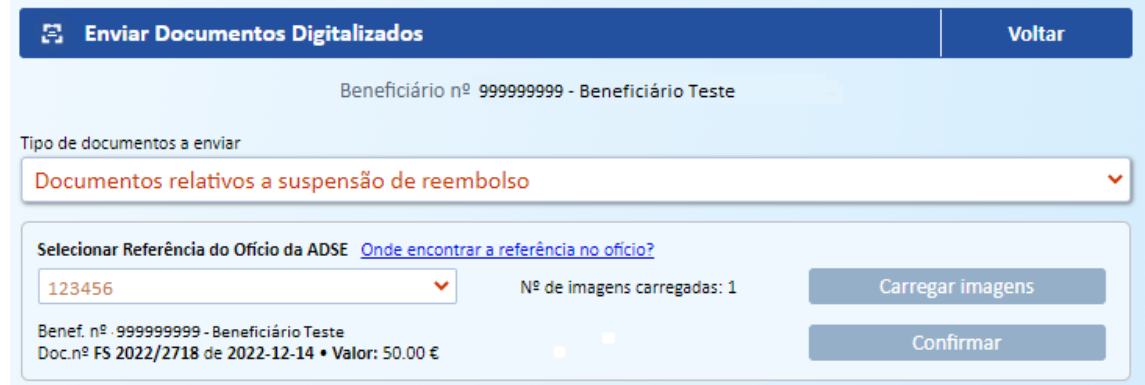

Temporariamente, a referência do ofício ao qual associou imagens surgirá com um (\*) e o seu estado aparecerá como "Pendente" na lista abaixo. Enquanto o processo se encontrar neste estado, e se verificar que não carregou todos os documentos necessários, poderá ainda proceder a envio de mais imagens associadas a essa referência.

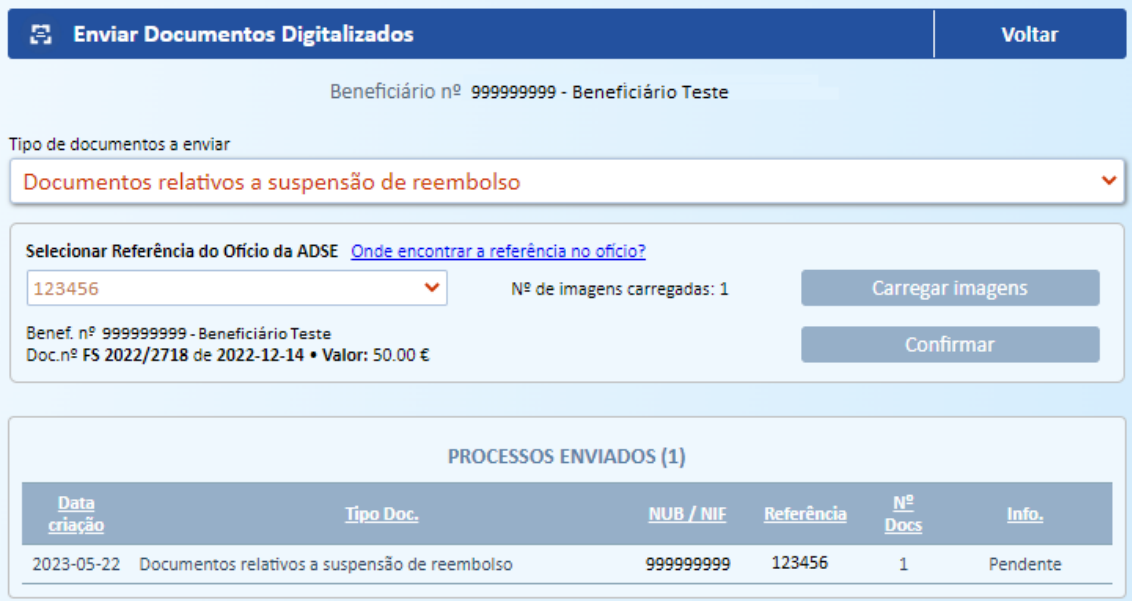

## <span id="page-29-0"></span>**Documentos complementares para processos de reembolso**

Este serviço permite o envio de documentos digitalizados para completar processos de pedido de reembolso de regime livre que tenham sido enviados, de forma desmaterializada ou em papel, para os quais não tenham sido enviados todos os documentos necessários para a instrução do processo.

Ao enviar a documentação através deste processo **não necessita enviar os documentos originais em papel.**

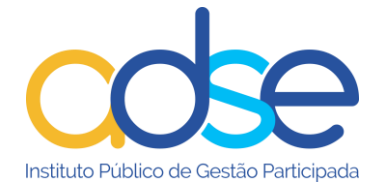

O envio através deste serviço destina-se a processos que ainda não tenham sido analisados pela ADSE e não estejam suspensos.

*Para processos suspensos deve enviar através da opção "Documentos relativos a suspensão de reembolso".*

Na lista "Beneficiário" serão listados todos os beneficiários do agregado familiar inscritos na ADSE. Deve sempre selecionar o nome do beneficiário ao qual foi prestado o cuidado de saúde.

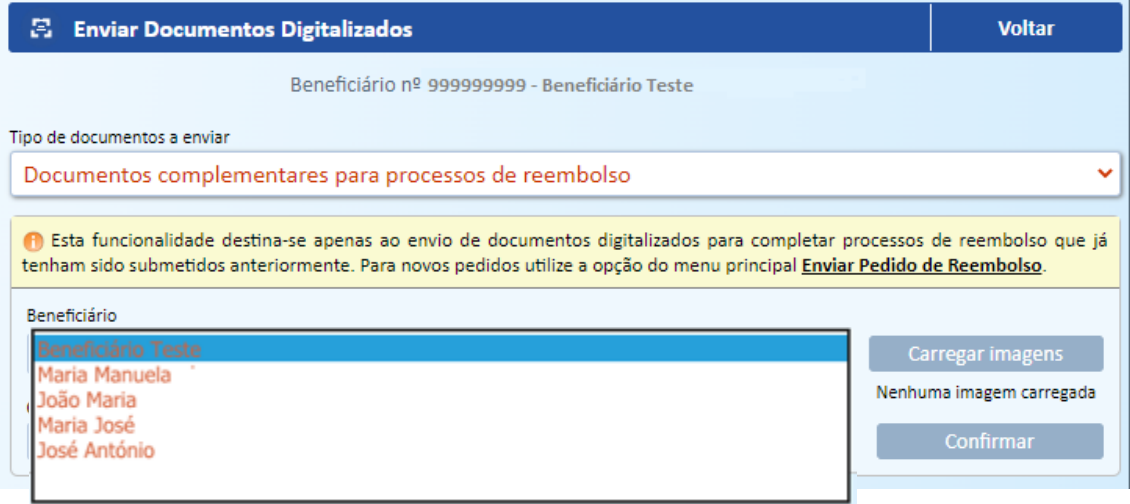

Premir o botão "Carregar Imagens".

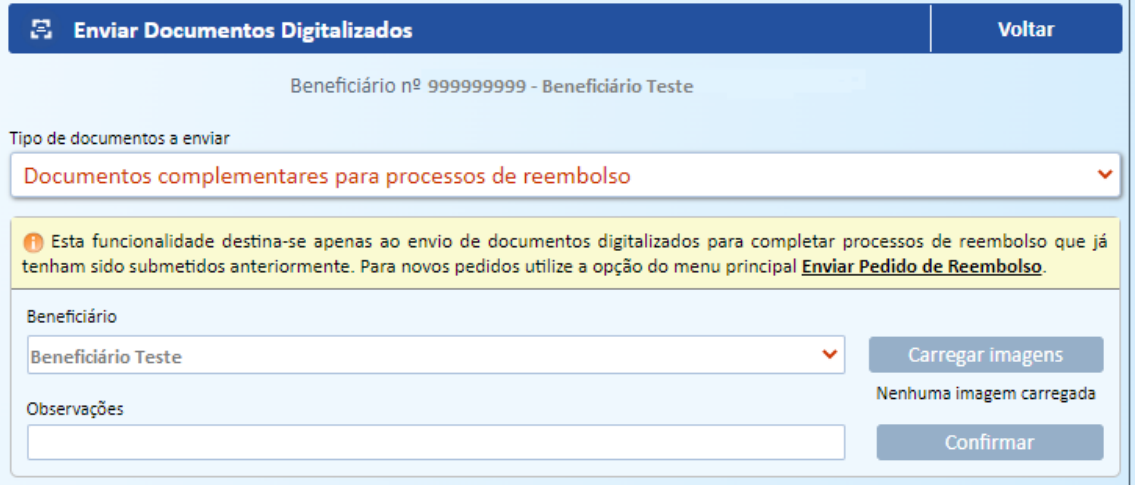

É automaticamente aberta a janela para associar as imagens. Premir o botão "Adicionar imagem".

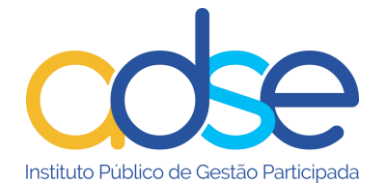

Selecionar a imagem que guardou no seu computador. Deve inserir tantas imagens, quanto as que sejam necessárias para completar o processo. Por cada imagem a associar premir o botão "Adicionar imagem".

De seguida prima o botão "Fechar". As imagens ficam assim, associadas ao processo.

Prima o botão "Confirmar".

Surgirá a mensagem "Documento carregado com sucesso" e o processo pode ser visualizado na lista de "Documentos enviados".

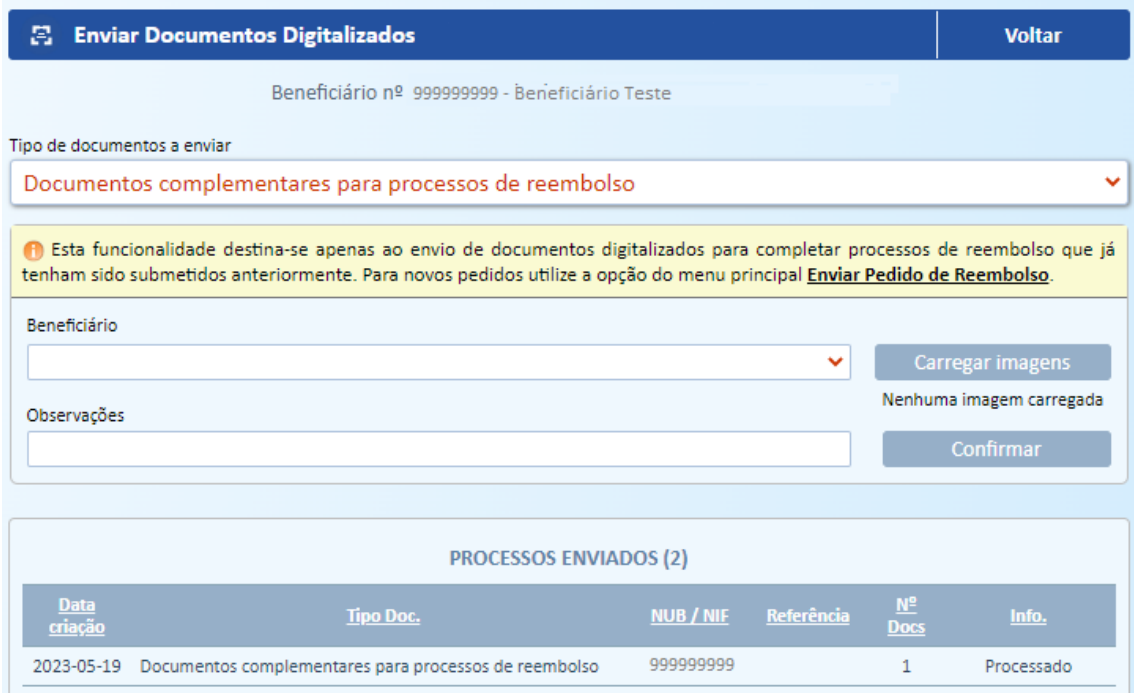

## <span id="page-31-0"></span>**Documentos relativos a Processo de Pedido de Apoio em Lar**

Este serviço destina-se a enviar documentação para solicitar apoio, completar ou renovar processos de Lares.

Ao enviar a documentação através deste processo **não necessita enviar os documentos originais em papel.**

#### *– Atenção, não é a opção adequada para efetuar pedidos de reembolso*.

Na lista "Beneficiário" selecionar o membro do agregado familiar para o qual vai enviar documentos.

No campo "NIF Suj. Passivo A" inserir o NIF do sujeito passivo A que consta na declaração de IRS.

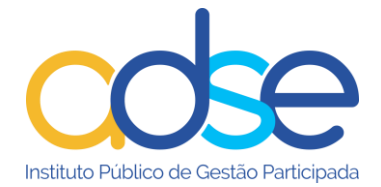

No campo "Cod. Validação" inserir o código de validação da declaração de IRS do sujeito passivo A. Ao clicar no link "Onde encontrar" pode verificar em que local da declaração encontra o respetivo código.

De seguida prima o botão "Obter declaração"

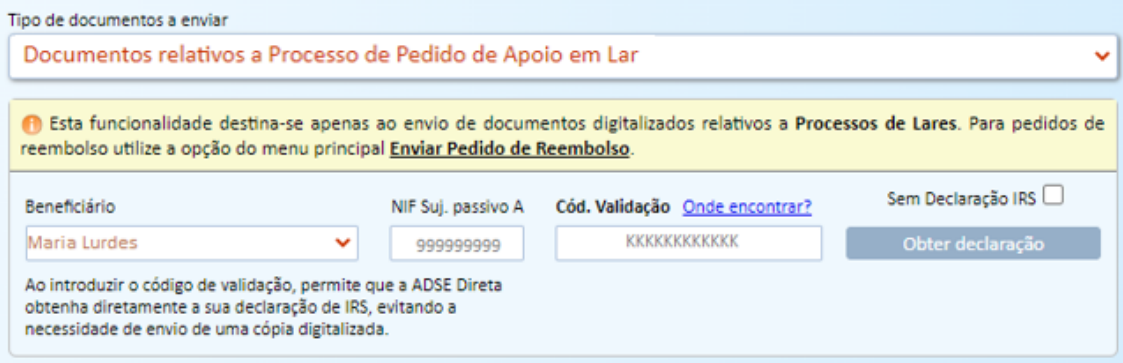

Pode consultar a declaração obtida no link "Ver declaração".

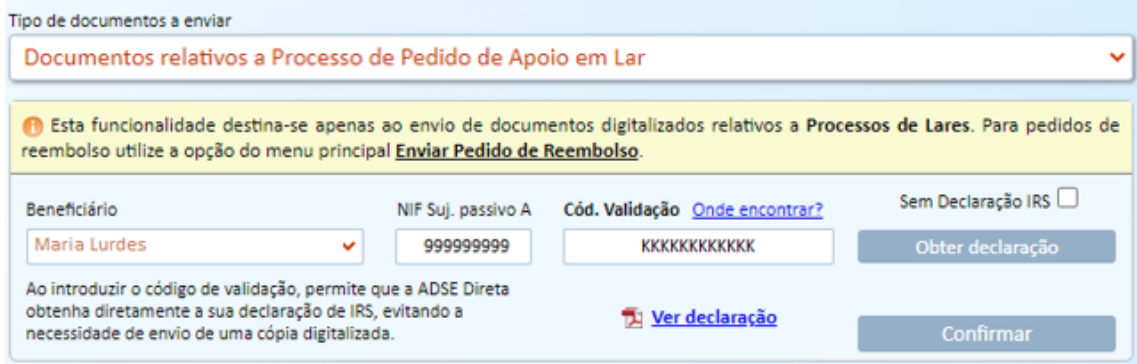

De seguida premir o botão "Confirmar".

Surgirá a mensagem "Documento carregado com sucesso" e pode ser visualizado na lista de "Processos enviados".

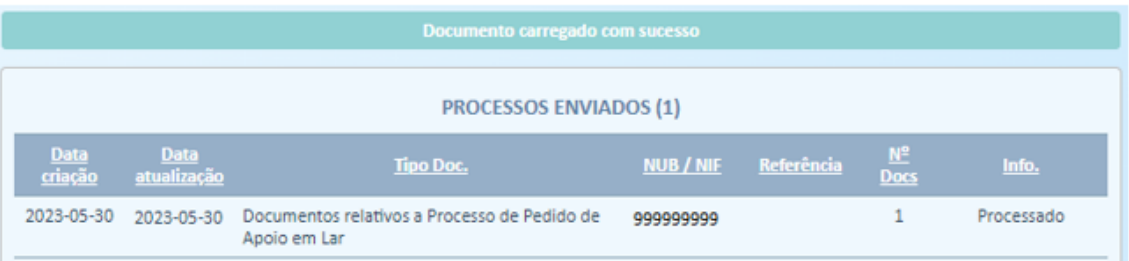

Se não entrega declaração de IRS, marque a opção/caixa "Sem Declaração IRS". Esta opção deve ser marcada caso o beneficiário não esteja obrigado à entrega de IRS.

Carregue no botão "Confirmar"

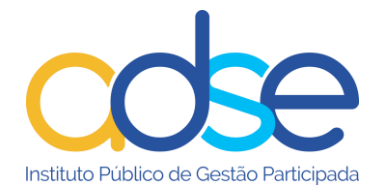

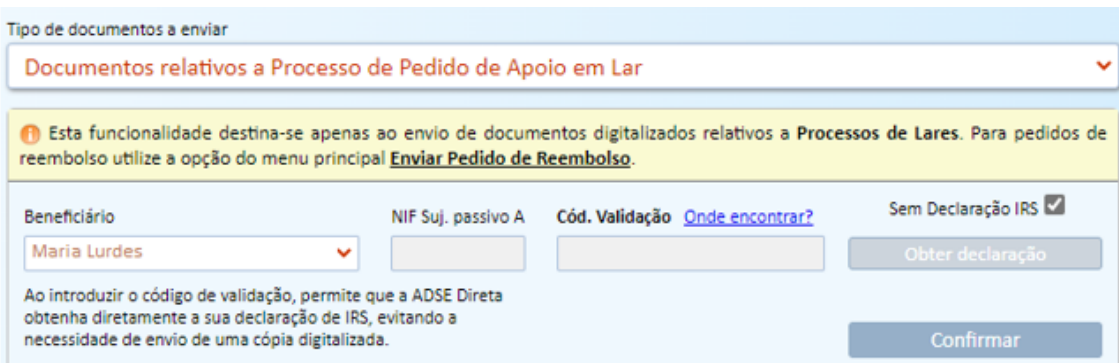

Serão listados os documentos necessários para o pedido de apoio de lar.

Cada documento deve ser enviado/carregado selecionando a respetiva linha.

Deve enviar tantos documentos quantos os necessários para completar o pedido.

A lista de documentos indicada, corresponde à documentação necessária à instrução de um processo.

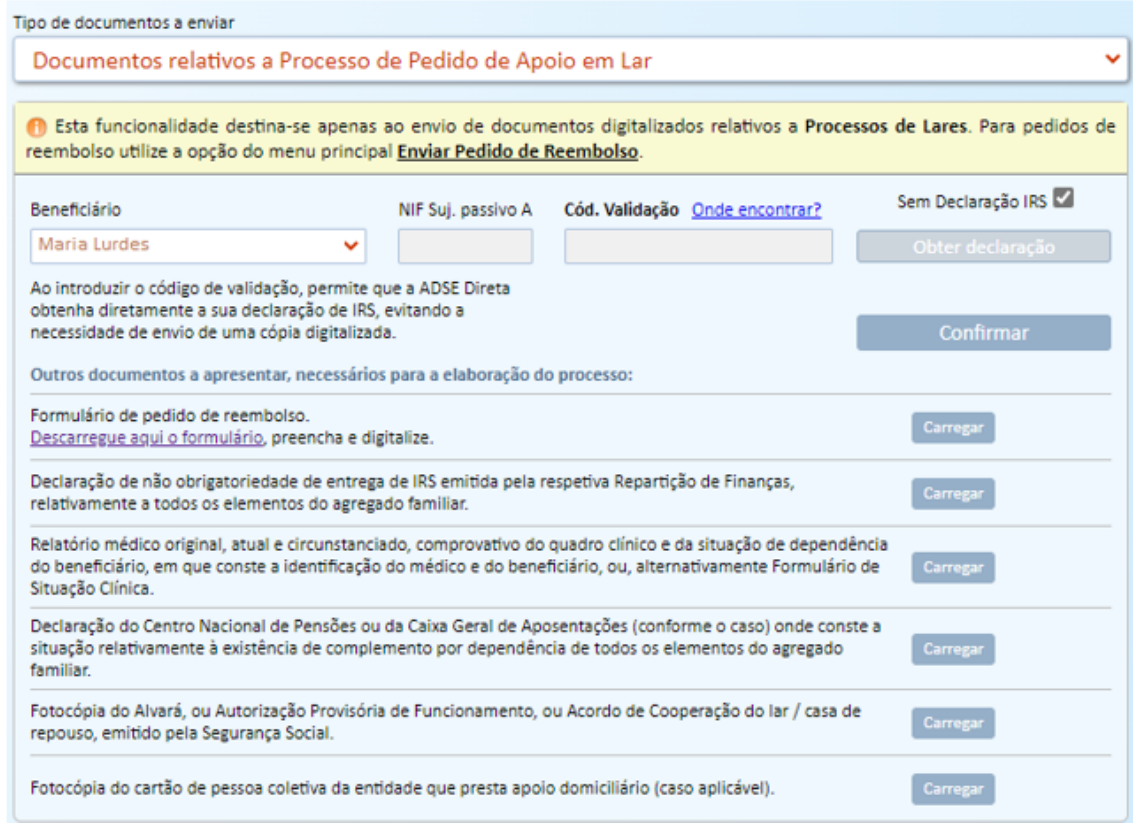

Premir o botão "Carregar" para enviar os documentos.

É automaticamente aberta a janela do seu computador para selecionar o documento que previamente guardou.

Na linha correspondente ao documento enviado surge o símbolo **14**. Ao carregar em cima do símbolo pode visualizar o documento.

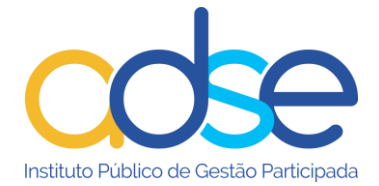

Na mesma linha surgirá também o símbolo **X**. Ao carregar em cima do símbolo elimina o documento enviado.

O processo é acrescentado na lista de "Processos enviados". Ao carregar na linha dos documentos pode visualizar todos os documentos enviados.

Na coluna "Data criação", a data indicada corresponde à data em que carregou o primeiro documento para o Processo de Pedido de Apoio em Lar.

Na coluna "Data atualização", a data indicada corresponde à data do último documento carregado, alterado ou eliminado para o Processo de Pedido de Apoio em Lar.

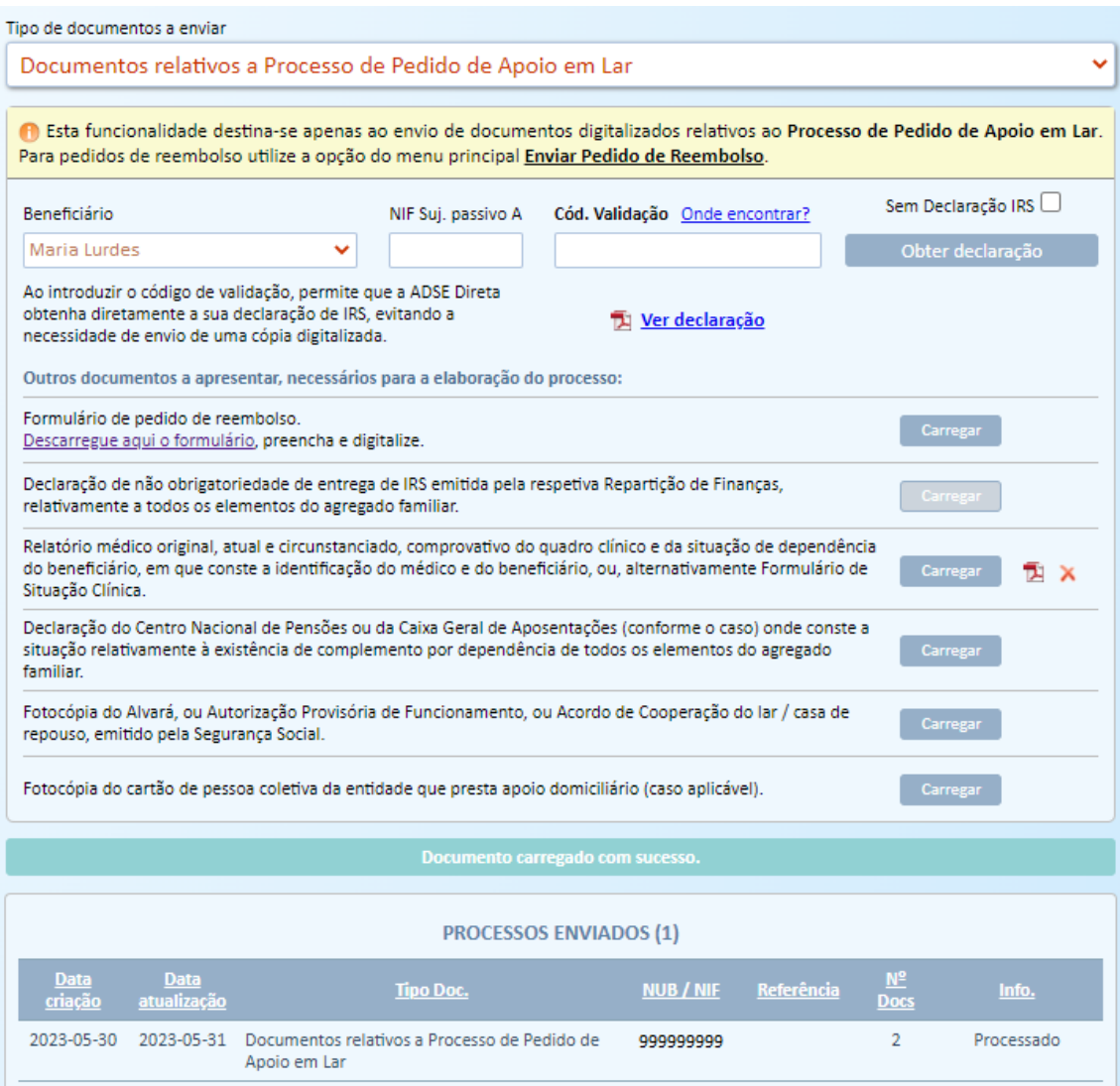

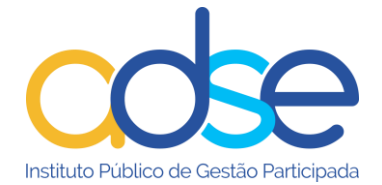

## <span id="page-35-0"></span>**Documentos relativos a Processo de Pedido de Apoio Domiciliário**

Este serviço destina-se a enviar documentação para solicitar apoio, completar ou renovar processos de Apoio Domiciliário.

Ao enviar a documentação através deste processo **não necessita enviar os documentos originais em papel.**

#### *– Atenção, não é a opção adequada para efetuar pedidos de reembolso*.

Na lista "Beneficiário" selecionar o membro do agregado familiar para o qual vai enviar documentos.

No campo "NIF Suj. Passivo A" inserir o NIF do sujeito passivo A que consta na declaração de IRS.

No campo "Cod. Validação" inserir o código de validação da declaração de IRS do sujeito passivo A. Ao clicar no link "Onde encontrar" pode verificar em que local da declaração encontra o respetivo código.

De seguida prima o botão "Obter declaração"

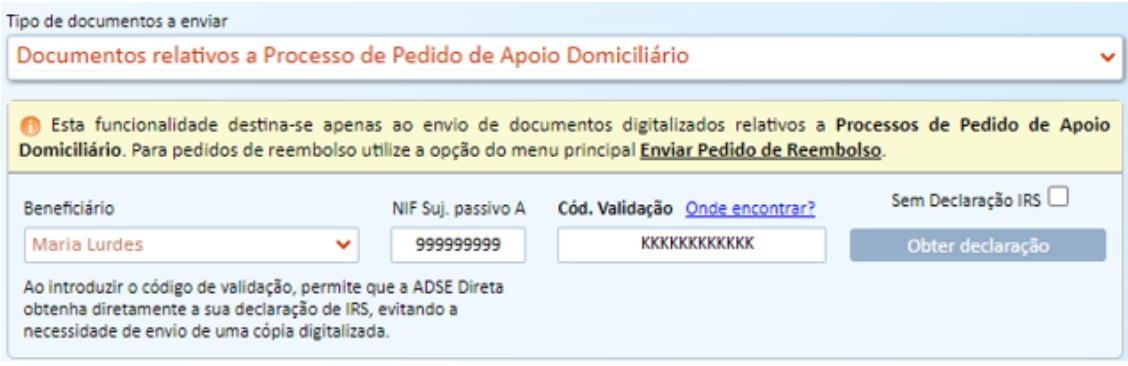

Pode consultar a declaração obtida no link "Ver declaração".

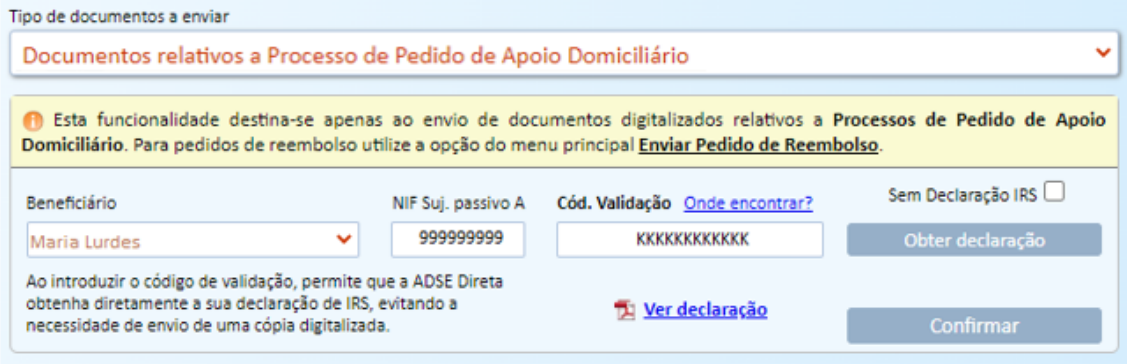

De seguida premir o botão "Confirmar".

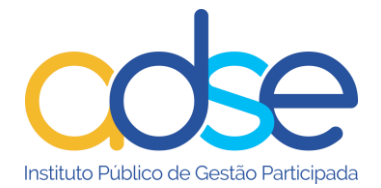

Surgirá a mensagem "Documento carregado com sucesso" e o processo pode ser visualizado na lista de "Documentos enviados".

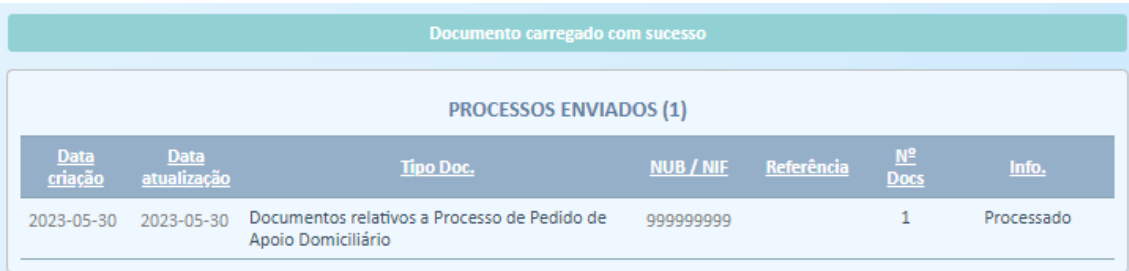

Se não entrega declaração de IRS marque a opção/caixa "Sem Declaração IRS". Esta opção deve ser marcada caso o beneficiário não esteja obrigado à entrega de IRS.

Carregue no botão "Confirmar"

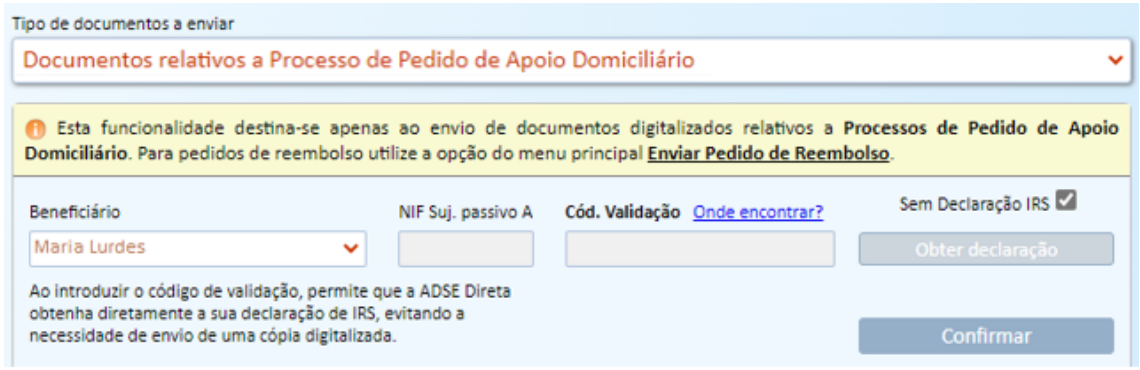

Serão listados os documentos necessários para o pedido de apoio de Apoio Domiciliário.

Cada documento deve ser enviado/carregado selecionando a respetiva linha.

Deve enviar tantos documentos quantos os necessários para completar o pedido de apoio.

A lista de documentos indicada, corresponde à documentação necessária à instrução de um processo.

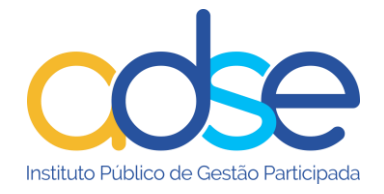

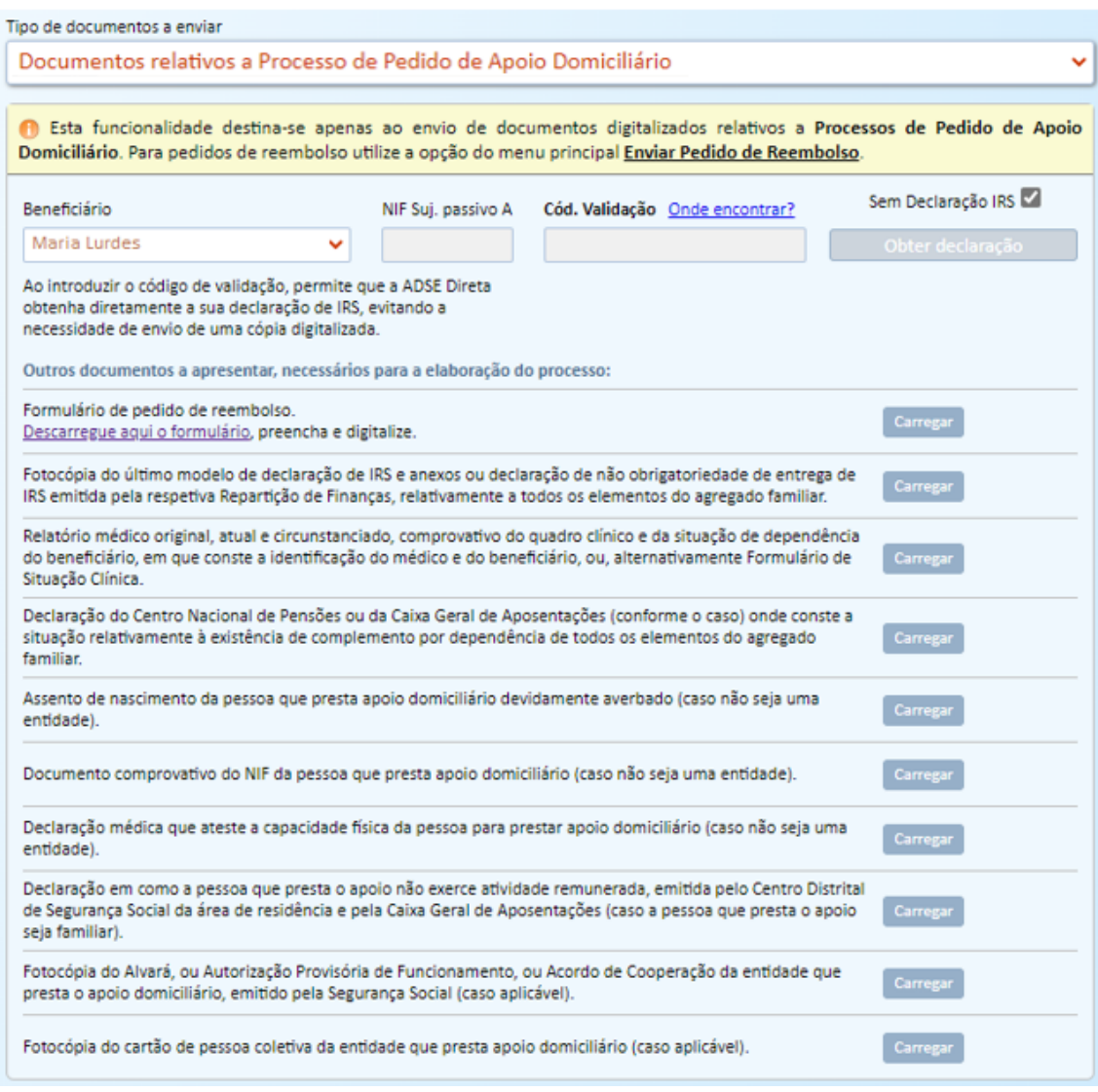

Premir o botão "Carregar" para enviar os documentos.

É automaticamente aberta a janela do seu computador para selecionar o documento que previamente guardou.

Na linha correspondente ao documento enviado surge o símbolo **2**. Ao carregar em cima do símbolo pode visualizar o documento.

Na mesma linha surgirá também o símbolo **X**. Ao carregar em cima do símbolo elimina o documento enviado.

O processo é acrescentado na lista de "Processos enviados". Ao carregar na linha dos documentos pode visualizar todos os documentos enviados.

Na coluna "Data criação", a data indicada corresponde à data em que carregou o primeiro documento para o Processo de Pedido de Apoio Domiciliário.

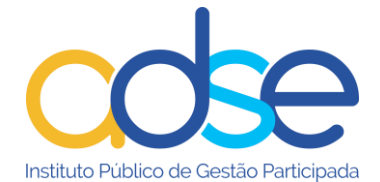

Na coluna "Data atualização", a data indicada corresponde à data do último documento carregado, alterado ou eliminado para o Processo de Pedido de Apoio Domiciliário".

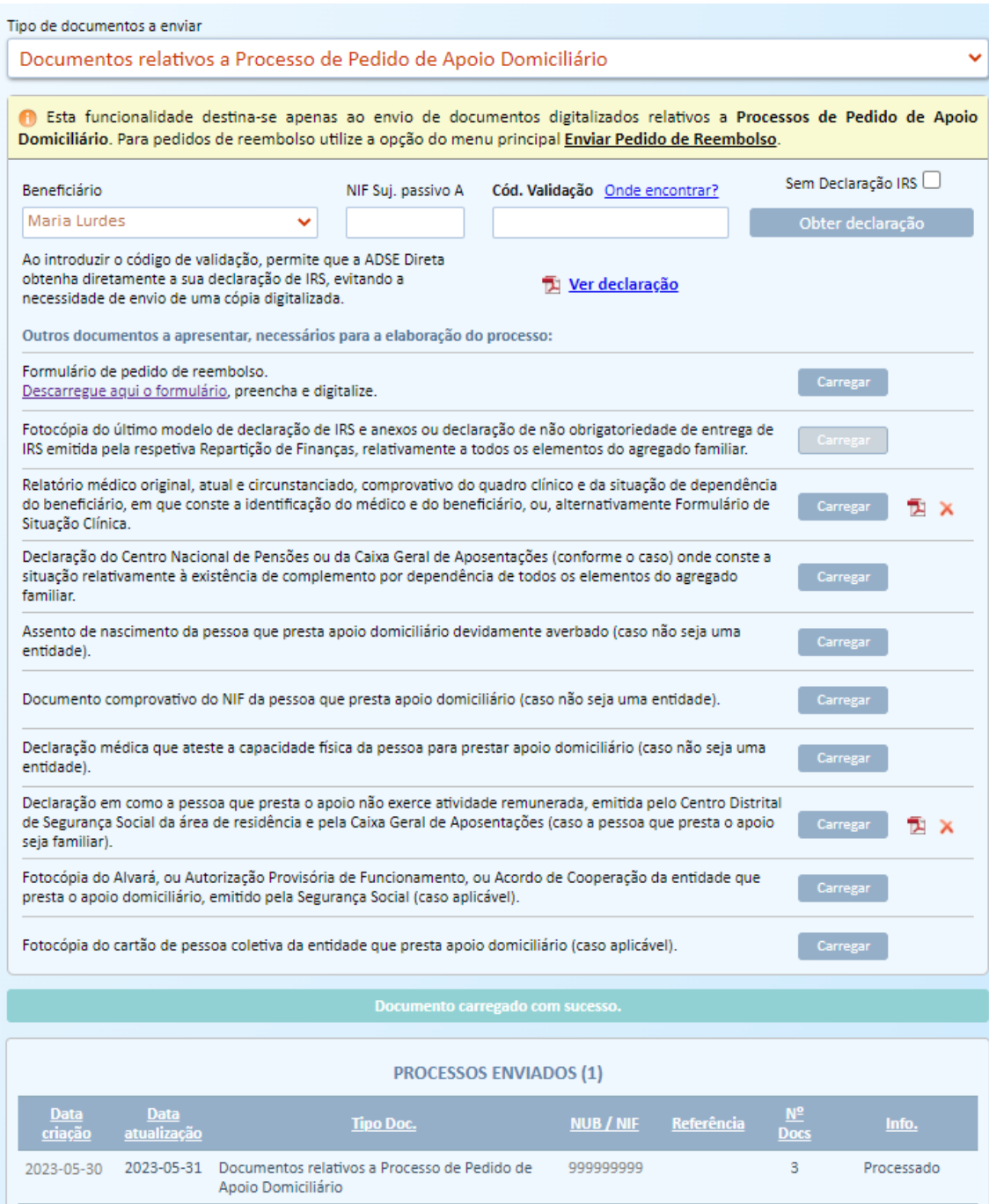

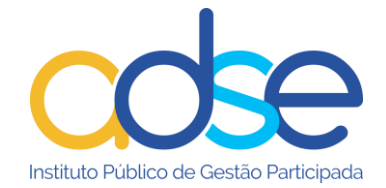

## **Histórico de Pedidos de Reembolso**

<span id="page-39-0"></span>Esta funcionalidade permite a consulta dos pedidos de reembolso submetidos para comparticipação, com os respetivos detalhes e emissão de declaração para efeito de complemento de comparticipação.

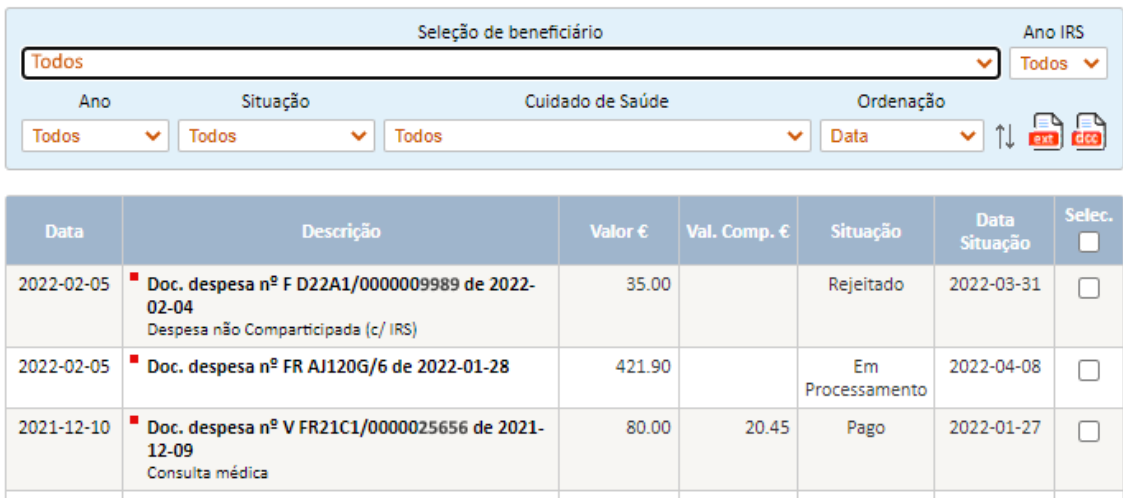

Descrição dos campos de filtro:

Seleção de beneficiário - Seleciona o membro do agregado familiar pretendido ou "Todos";

**Ano IRS** – Seleciona/Filtra os processos de reembolso que foram considerados na comunicação à AT para efeitos de IRS, ou seja, só os processos reembolsados até ao final do ano a que respeita a declaração.

**Ano** - Filtra ao ano de digitalização dos documentos na ADSE (Um ano específico ou todos);

**Situação** – Seleciona pelo estado dos processos ou "Todos".

- O estado "pagos" corresponde aos documentos pagos.
- O estado "rejeitados" corresponde aos documentos rejeitados, devolvidos ou prescritos.
- O estado "pendentes" engloba todas as outras situações possíveis dos processos (em processamento, auditoria, codificado, estornado, hab. herdeiros, pronto para pagamento, pendente, regularização, suspenso, tesouraria);

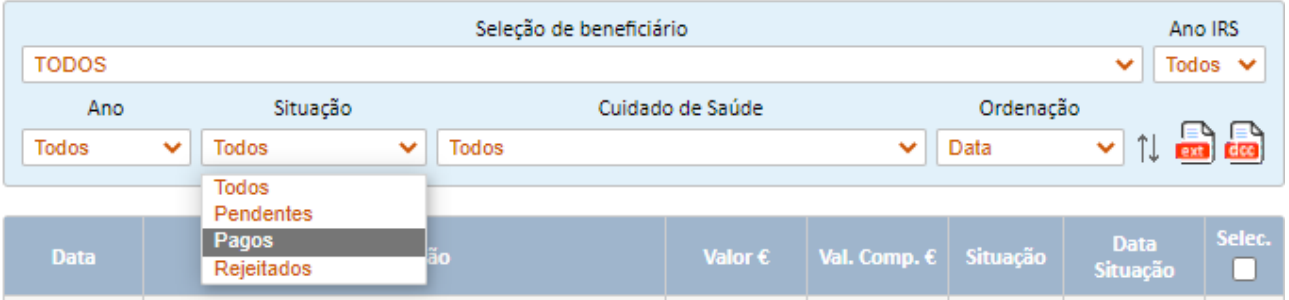

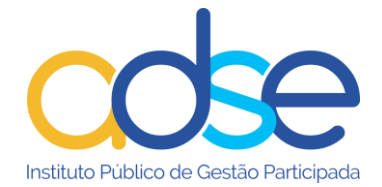

**Cuidado de Saúde** – Abre a lista de todos os tipos de cuidados de saúde enviados pelo beneficiário, permitindo filtrar por um ato médico específico.

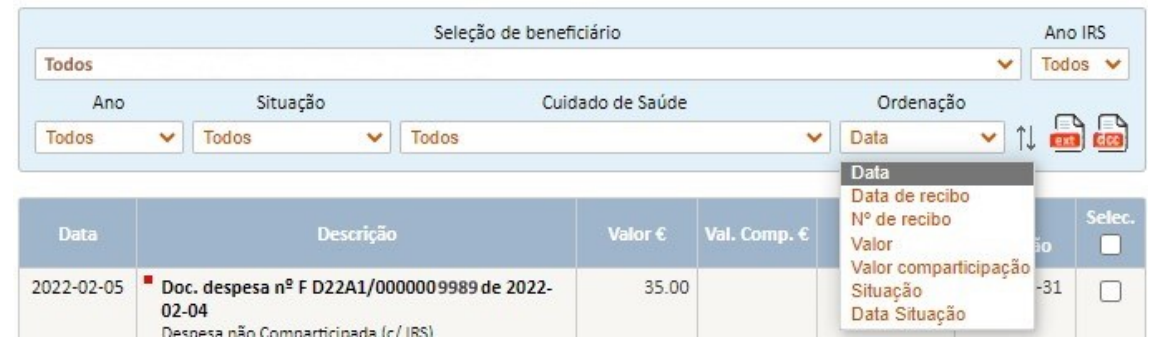

**Ordenação** – Permite a ordenação dos pedidos de reembolso pelas seguintes opções:

- Gera o pdf com os pedidos de reembolso previamente selecionados.

- Gera a declaração para efeito de complemento de comparticipação. Selecionar 1 ou mais recibos das caixas de seleção da coluna DCC.

A letra existente antes da descrição do documento corresponde à primeira letra do nome do respetivo beneficiário e tem uma cor diferente para cada membro do agregado. Ao passar com o rato em cima da letra visualiza o nome completo do beneficiário.

Os documentos com a descrição "Doc.Despesa n.º ", dizem respeito a qualquer documento comprovativo da despesa do cuidado de saúde. Ao premir a respetiva linha são visualizados os detalhes do documento.

O botão **de** Declaração C.C. gera a declaração para efeito de complemento de comparticipação desse documento, em formato pdf.

Premir "Voltar à lista" para aceder novamente à listagem dos documentos.

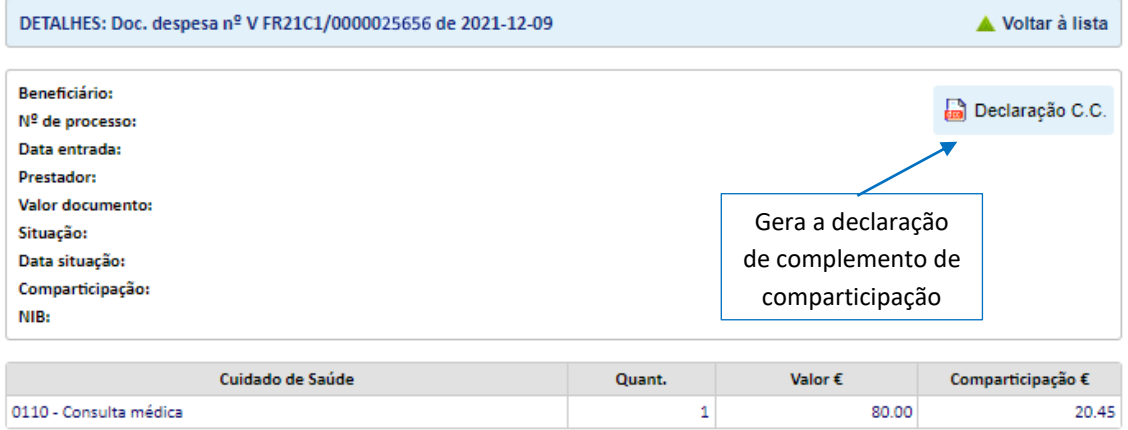

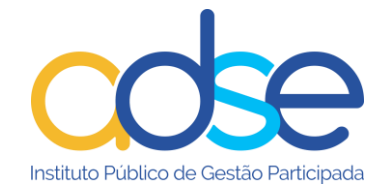

# **Limites no Regime Livre**

<span id="page-41-0"></span>Permite, para os cuidados de saúde com limites, verificar a quantidade de atos praticados, bem como os limites quantitativos por cada cuidado de saúde e o plafond disponível.

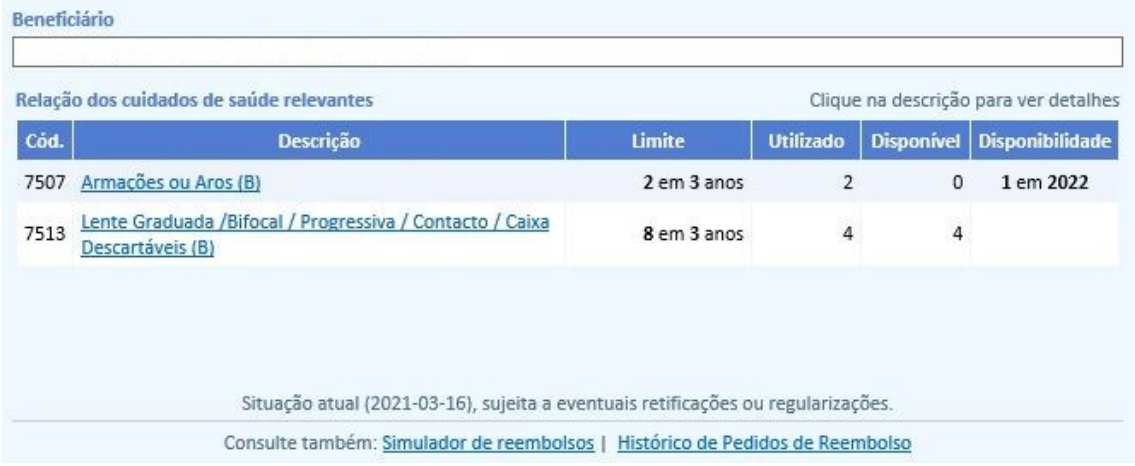

A coluna **"Limite",** na imagem acima significa que, para o código "7507 – armações ou aros" a ADSE comparticipa até a quantidade 2 de 3 em 3 anos civis (o ano do documento de despesa e os 2 imediatamente anteriores – ex: no ano de 2022 contabiliza os anos 2022, 2021 e 2020).

A coluna **"Utilizado"** informa a quantidade que foi reembolsada ao beneficiário no período contabilizado para o respetivo plafond.

Através da coluna **"Disponível"** é visualizada a quantidade de cuidados disponíveis para esse ato.

Os dados referem-se aos cuidados utilizados e disponíveis à data em que a consulta é realizada.

Se da lista não constar qualquer cuidado de saúde, significa que *à data não há registo de consumos e tem todo o plafond disponível.*

# <span id="page-41-1"></span>**Autorização Pagamento Lar / Apoio Domiciliário / Ação Social**

Esta funcionalidade permite visualizar os detalhes da autorização de pagamento dos processos de Pedido de Apoio em Lar ou Pedido de Apoio Domiciliário aprovados.

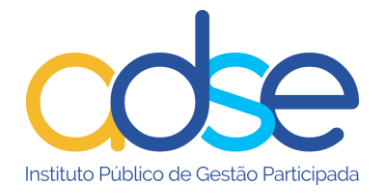

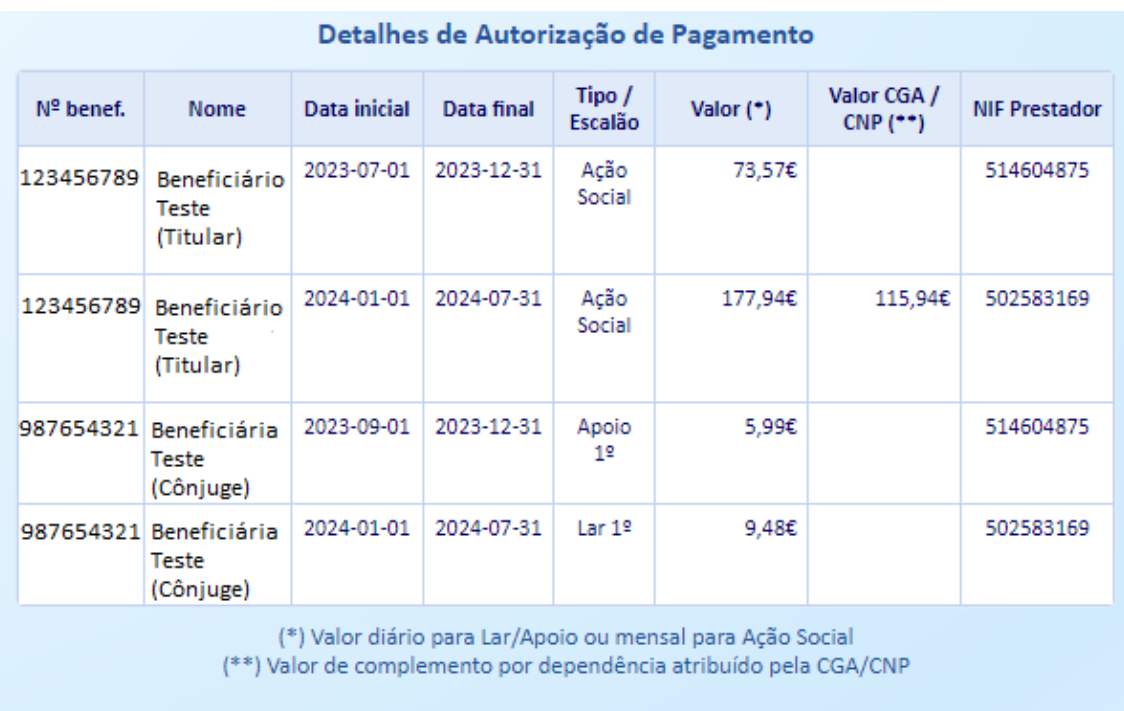

Para envio da documentação necessária utilize a opção da ADSE Direta "Enviar Documentos Digitalizados"

Descrição dos campos:

- Nº benef. número do beneficiário ao qual foi concedido o apoio
- Nome nome do beneficiário ao qual foi concedido o apoio
- Data inicial data de início do pagamento do apoio
- Data final data de fim do pagamento do apoio
- Tipo/Escalão Lar, Apoio domiciliário ou Ação Social e respetivo escalão
- Valor Valor do reembolso pago pela ADSE
- Valor CGA/CNP Valor do complemento de dependência pago pela CGA ou CNP
- NIF Prestador NIF da entidade para a qual está autorizado o apoio

## **Histórico de Acesso à Rede**

<span id="page-42-0"></span>Consulta dos cuidados de saúde realizados em entidades convencionadas, desde o ano de 2013.

No campo "Ano" seleciona o ano em que realizou o cuidado de saúde que pretende consultar.

Os atos médicos só constarão listados após o prestador faturar à ADSE os cuidados de saúde prestados e a ADSE proceder à conferência e aprovação da faturação para pagamento.

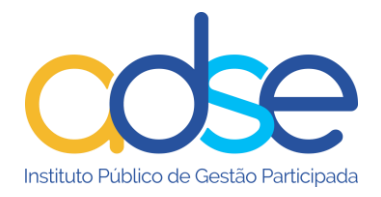

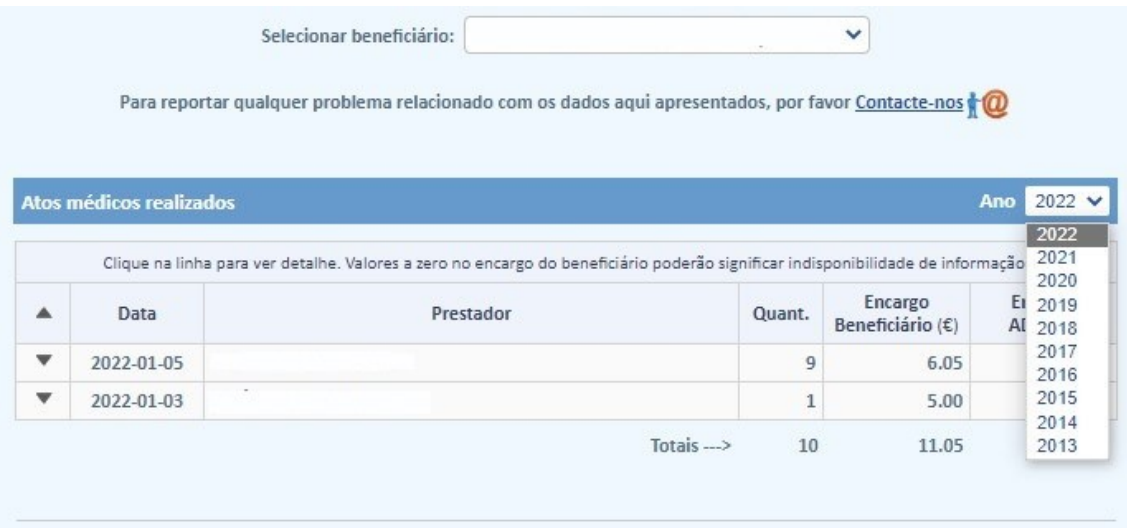

Nas situações em que o beneficiário recorre a atos médicos sujeitos a pré-autorização é disponibilizada a informação do respetivo processo.

Os atos médicos sujeitos a pré-autorização constam das Regras em vigor nas Tabelas da ADSE para a Rede de Prestadores e *são solicitados pelo prestador da Rede da ADSE*.

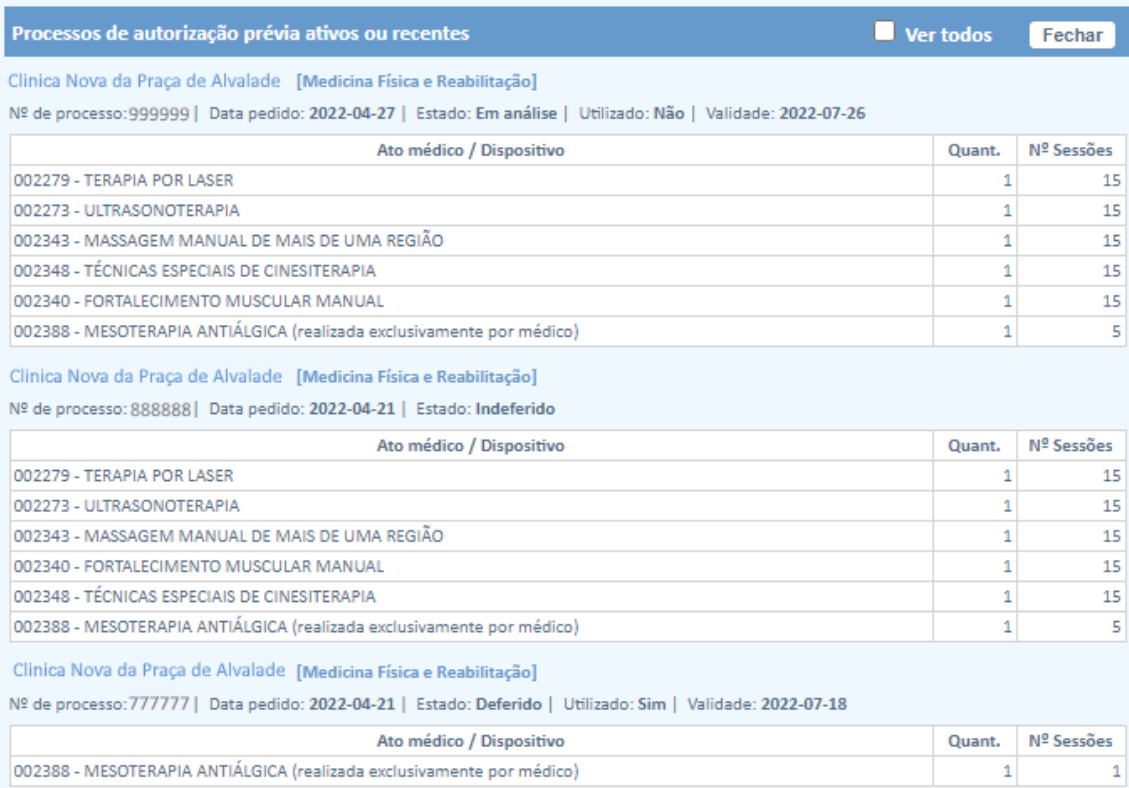

Descrição dos campos:

Nº de processo – número gerado automaticamente quando do envio do processo por parte do prestador

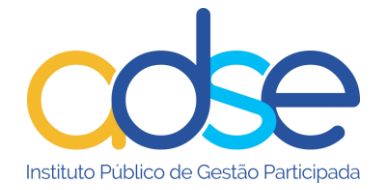

Data pedido – data em que o prestador enviou o pedido à ADSE

Estado – situação do processo à presente data, que pode ter os seguintes valores:

Em análise – o processo aguarda análise do departamento médico da ADSE Deferido – o processo foi aceite pelo departamento médico da ADSE Indeferido - o processo foi recusado pelo departamento médico da ADSE Anulado – o processo foi anulado pelo prestador

Utilizado – pode ter os seguintes valores:

Sim – os atos médicos foram faturados à ADSE pelo prestador Não - os atos médicos ainda não foram faturados à ADSE pelo prestador Parcialmente – os atos médicos foram faturados parcialmente à ADSE pelo prestador

Validade – data limite em que os atos médicos podem ser prestados

## **Descontos**

<span id="page-44-0"></span>Através desta funcionalidade pode consultar os seus descontos entregues à ADSE desde o ano de 2012.

Estes valores referem-se aos valores reportados pelas entidades empregadoras e processadoras dos vencimentos, através de ficheiro eletrónico, ou, aos valores pagos pelo próprio beneficiário através de DUC.

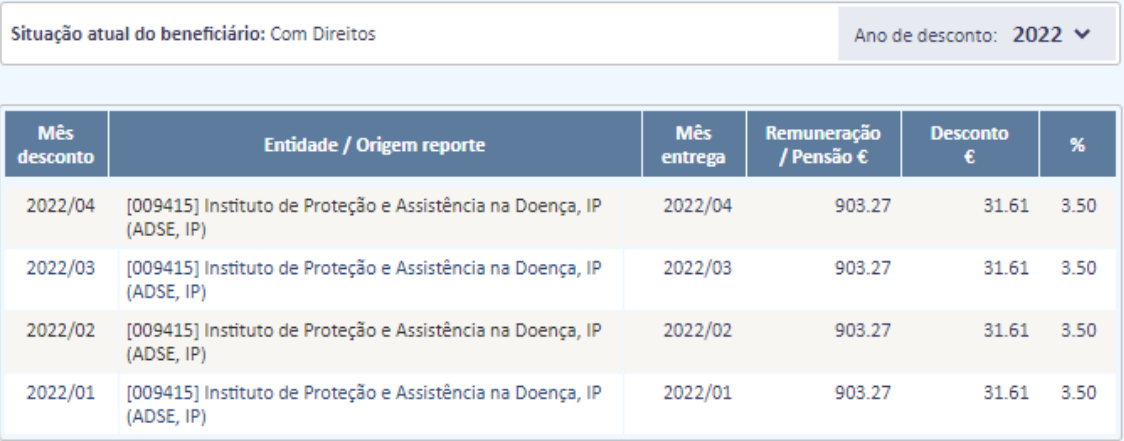

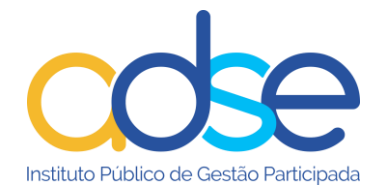

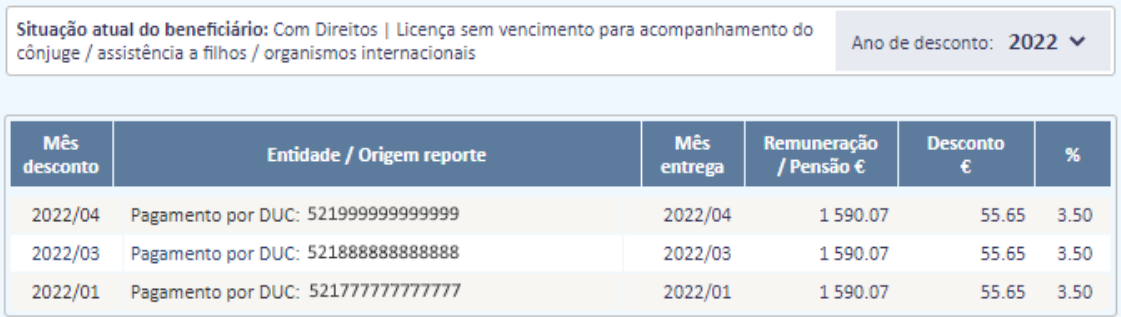

# **Posição Global**

<span id="page-45-0"></span>Este serviço compila por um lado as entregas provenientes do desconto do trabalhador e por outro os benefícios auferidos por todos os membros do agregado familiar, por cada um dos regimes, desde o ano de 2014.

A informação é a abaixo apresentada. Caso queira ver o detalhe premir os links existentes na página, abaixo sublinhados: "Descontos", "Histórico de Acesso à Rede" ou "Histórico de Pedidos de Reembolso", e será reencaminhado para o serviço respetivo, que dispõe do detalhe.

- **Valor Total Desconto**: Soma dos valores reportados pelas Entidades Empregadores, CGA, CNP ou pagos diretamente à ADSE através de DUC. Para informação detalhada consulte **"Descontos"**.
- **Regime Convencionado**: os valores apresentados referem-se a despesas faturadas e efetivamente pagas aos prestadores convencionados, relativas a todo o agregado familiar. Para informação detalhada consulte **Histórico de Acesso à Rede**.
	- o **(\*)** poderão existir atos médicos em que o valor do copagamento pelo beneficiário é desconhecido da ADSE, não tendo sido por isso considerados para este apuramento.

 $\sim$  de cântum (notation) - films (nonstance)

• **Regime Livre**: os valores apresentados referem-se a despesas apresentadas pelo beneficiário, já reembolsadas ou em vias de reembolso (sujeitas ainda a aprovação pela ADSE), relativas a todo o agregado familiar. Para informação detalhada consulte **Histórico de Pedidos de Reembolso.**

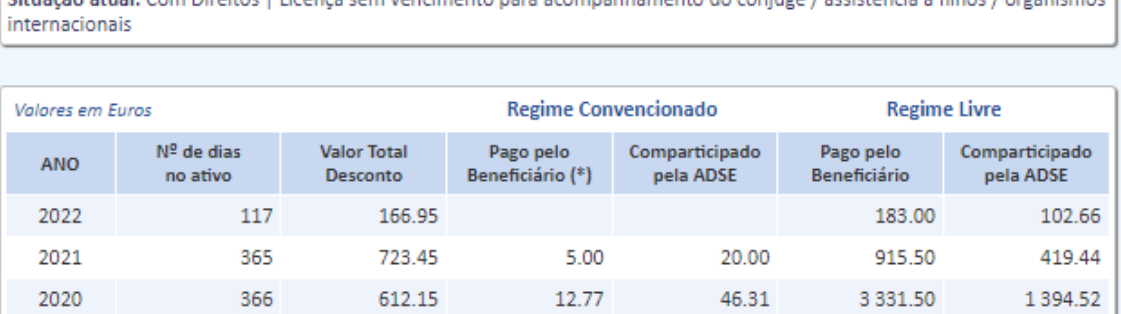

and the company and the state

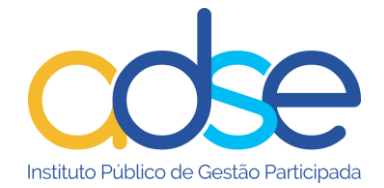

# **Emitir Documento Único de Cobrança (DUC)**

<span id="page-46-0"></span>O pagamento de descontos por parte dos beneficiários, nas situações em que compete ao beneficiário titular a entrega do desconto, deve ser efetuado através de "Documento Único de Cobrança" (DUC).

Para emitir um DUC deverá clicar na opção "Criar Documento de Cobrança".

Preencher os dados constantes do formulário. Após "Guardar" o registo, será gerada a referência para pagamento, poderá "Imprimir" o documento.

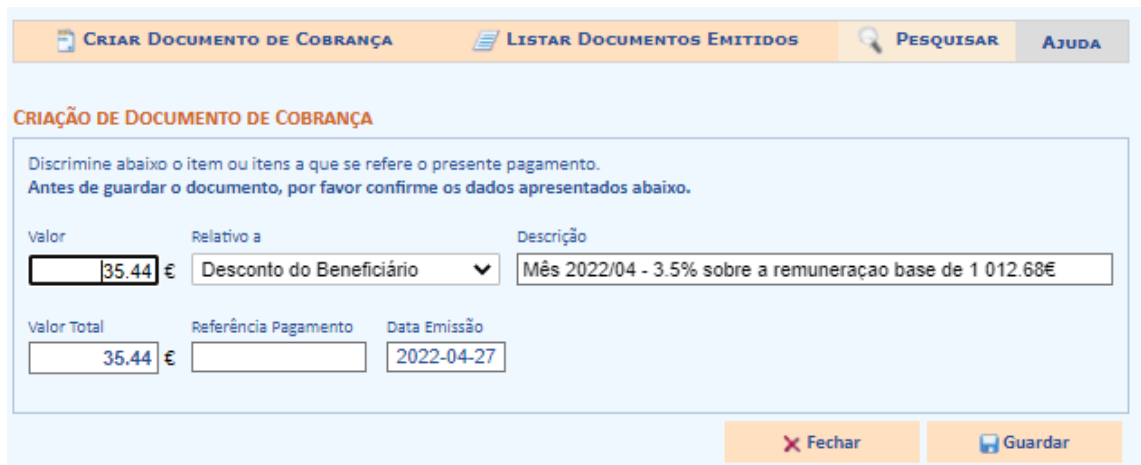

Através da opção "Listar Documentos Emitidos" é possível fazer a gestão dos documentos emitidos e acompanhar o seu processo de cobrança. Para consultar um DUC específico, deverá clicar no nº de referência pretendido, constante da lista, ou utilizar a opção "Pesquisar".

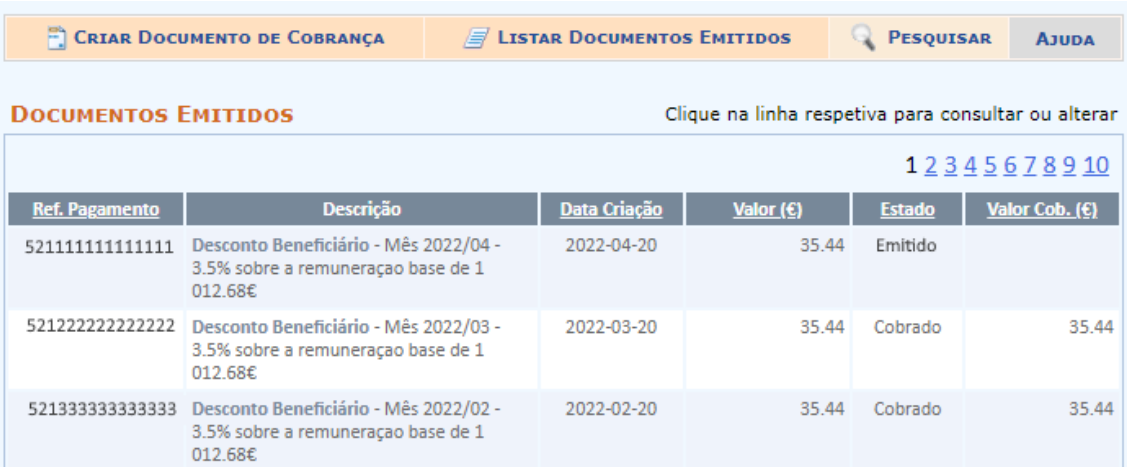

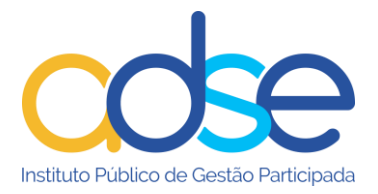

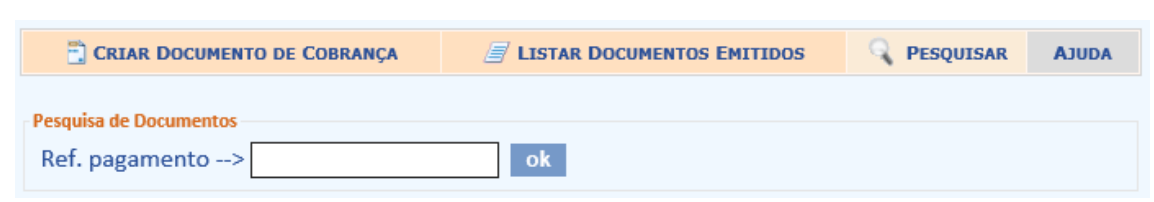

Se o estado do "DUC" for emitido, ou seja, ainda não tiver sido cobrado, pode efetuar alterações do valor e/ou da descrição. Tem ainda a opção de "Imprimir".

Caso já tenha sido efetuado o pagamento do DUC, pode visualizar a informação de cobrança.

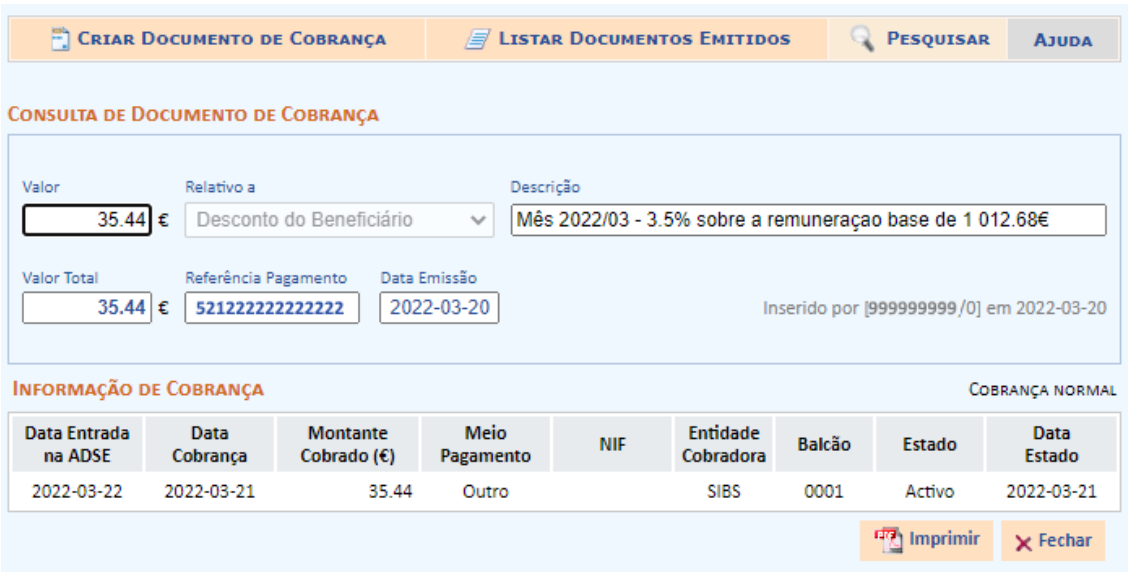

Deve proceder ao seu pagamento, utilizando a referência para pagamento, através das Caixas Automáticas Multibanco, da Internet (utilizando o serviço on-line do seu banco) ou aos balcões das Instituições de Crédito aderentes à Rede de Cobranças do Estado, utilizando a referência única gerada pelo sistema.

#### Documento Único de Cobranca

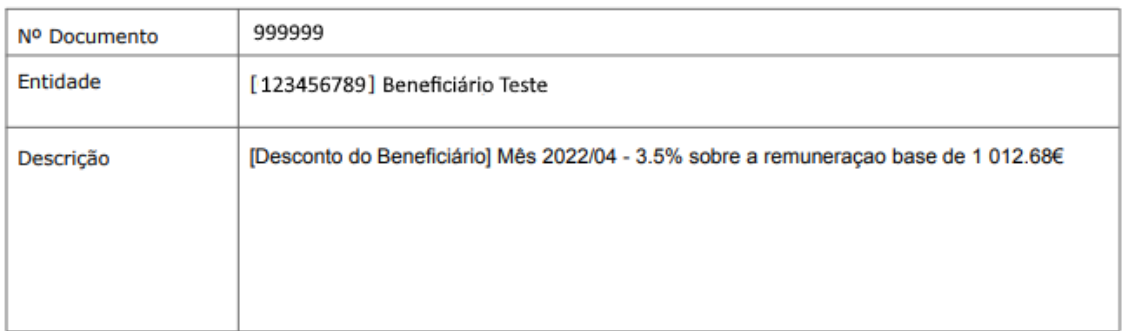

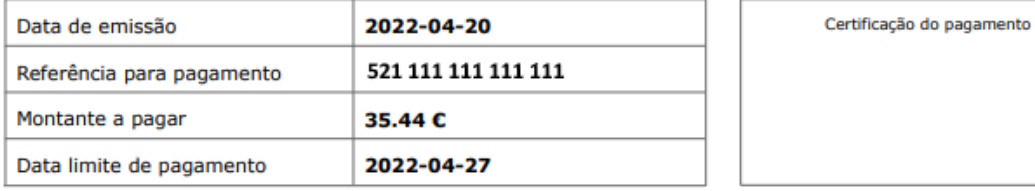

48

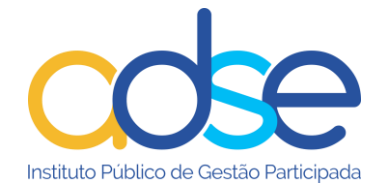

# **Declaração para IRS (Cuidados de Saúde)**

<span id="page-48-0"></span>A declaração contém os valores comunicados à Autoridade Tributária (valores reembolsados). Caso não esteja disponível a declaração, significa que não foram pagos reembolsos no ano em apreço.

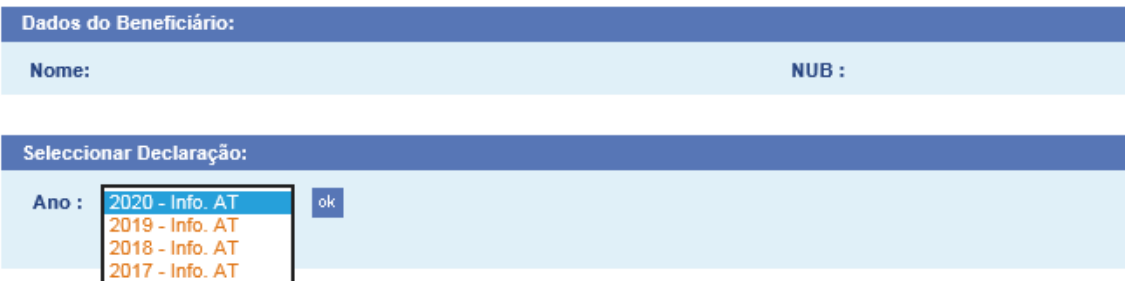

## **Declaração para IRS (Descontos)**

<span id="page-48-1"></span>Nos casos em que o pagamento da contribuição é efetuado diretamente pelo beneficiário à ADSE, é disponibilizada na ADSE Direta a respetiva declaração para efeitos de IRS dos valores entregues.

Quando a contribuição do beneficiário é processada pelas entidades empregadoras ou pelas entidades responsáveis pelo pagamento de pensões a emissão da declaração é da responsabilidade destas mesmas entidades e não é disponibilizada na ADSE Direta.

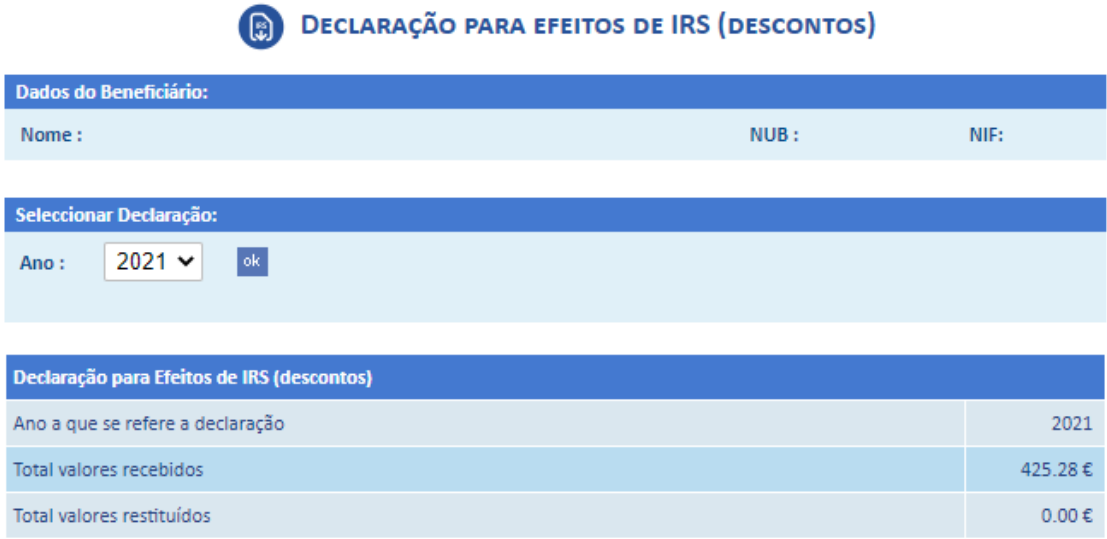

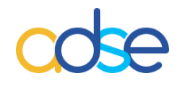

## *Instituto de Proteção e Assistência na Doença, I.P.*

Praça de Alvalade, nº. 18 - 1748-001 LISBOA

Telefone: 218 431 881

Envie-nos as suas questões, críticas ou sugestões através do "Atendimento Online", disponível no portal da ADSE, em: www.adse.pt